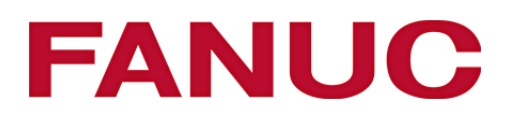

**White Paper**  Document No. MWA-017-EN\_05\_1312 December 2013

# **NCGuide** Academic packages

Authentic FANUC CNC software on a PC for the most effective learning environment

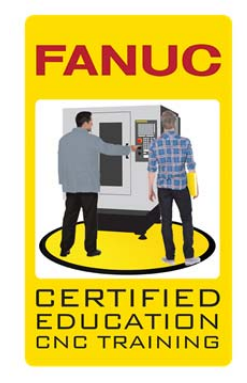

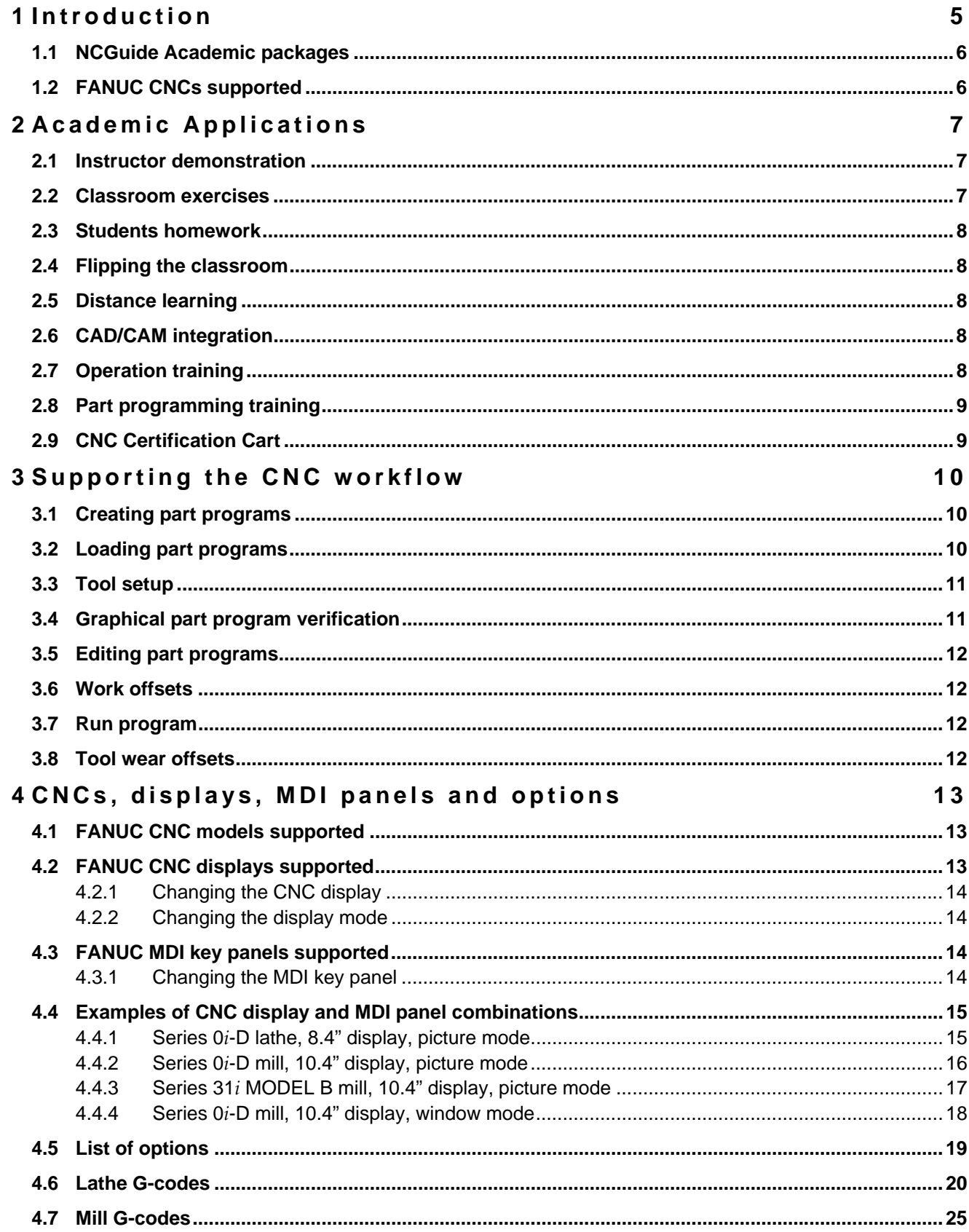

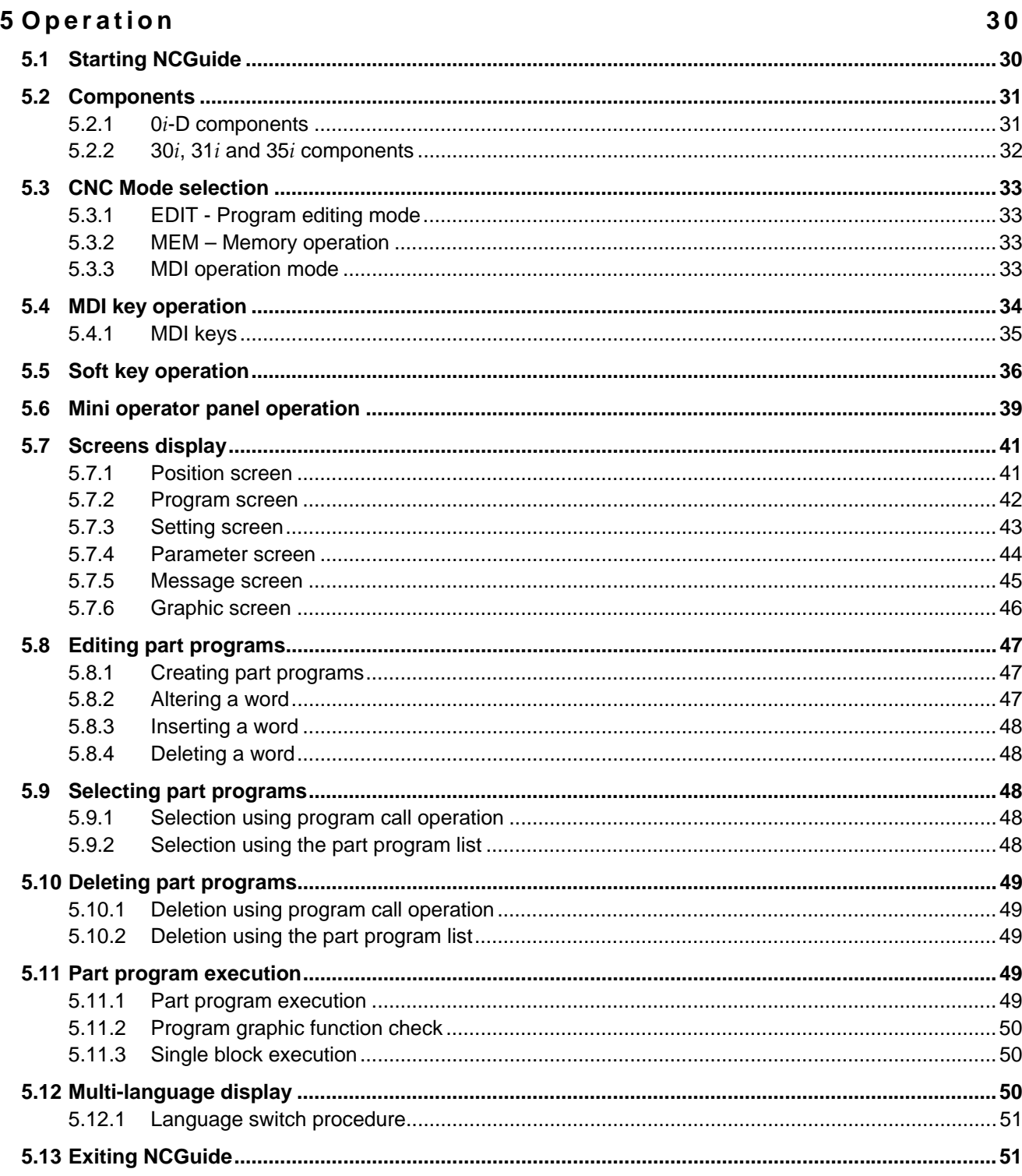

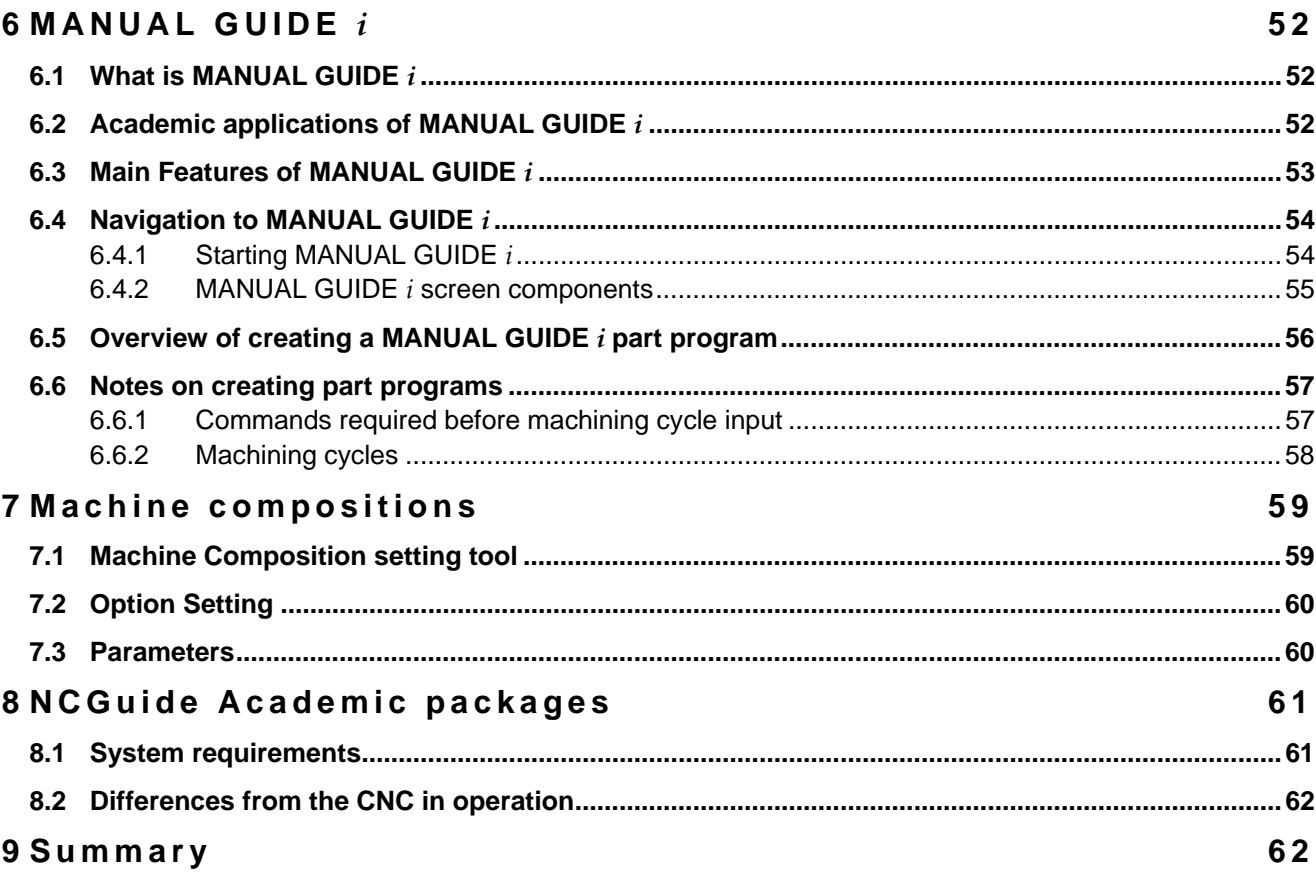

# **1 Introduction**

NCGuide Academic packages are FANUC CNC software running on a PC, providing a 100% authentic operation and part programming environment at a fraction of the cost of using a hardware simulator or a production machine tool. Comprehension and retention is enhanced as students perform repetitive hands-on exercises in an ergonomically friendly environment.

Students can practice common procedures and experiment safely with minimum supervision and without risks to people, tooling or machines.

NCGuide Academic packages provide access to the latest CNC technology and support multiple control configurations for both turning and milling.

NCGuide Academic packages improves the effectiveness of CNC instruction through:

- Instructor demonstrations in the classroom and online for distance learning
- Classroom exercises that provide a superior hands on experience with minimum supervision
- Homework that can be completed anytime and anywhere
- Distance learning that is supported through both online instructor demonstrations or to complement online video instruction, and independent student exercises
- Enhanced CAD/CAM generated part program testing
- Comprehensive operation and part programming support, including Custom Macro programming

NCGuide Academic packages support the complete CNC programming, setup operation and part program execution workflow:

- Create part programs on the CNC with conventional G-code editors or using the MANUAL GUIDE *i* conversational programming
- Upload part programs created externally with text editors or CAD/CAM systems
- Complete tool setup for tool geometry
- Verify the part program using 3D solid model animation or tool path plotting visualizations and using the part program check screen
- Part programs can be modified using the G-code editor
- Work offsets can be established
- Part programs can be executed at the programmed feed rate, or in accelerated simulation rates
- Tool offsets can be adjusted

### **1.1 NCGuide Academic packages**

*NCGuide Academic package for Classroom* provides network licensing. Up to 16 concurrent students can use the simulation software at the same time, from a larger pool of potential users. Each individual student can use any of the controls and configurations supported. As long as students can access the network within the campus or via the Internet they can run the simulator on any PC that has the software installed. This provides flexibility for students and staff for practical exercises, homework and distance learning.

*NCGuide Academic package for Homework* is value priced for an individual student, or for an instructor to test drive the software before committing to the Classroom package. The software is identical to the classroom package, except the licensing is provided with a plug-in USB key that is only valid for one year. The price of the package makes it suitable for including in a year-long certificate program.

#### **1.2 FANUC CNCs supported**

The current versions of NCGuide Academic packages support:

- FANUC Series 0i-D (0i-TD and 0i-MD)
- FANUC Series 31i-B
- FANUC Series 30i-B
- FANUC Series 31i-A
- FANUC Series 31i-LB (laser cutting CNC)
- FANUC Series 31i-PB (punch press CNC)
- FANUC Series 35i-B

# **2 Academic Applications**

#### **2.1 Instructor demonstration**

NCGuide Academic packages can be projected to a large classroom display just like any other PC-based program, providing an effective visual aid for demonstrating concepts and examples during lectures.

The instructor can share his screen to remote students using suitable software for instructor-led distance learning applications. Student may also be able to control the presenting computer for interactive exercises.

All aspects of CNC operation and part programming can be demonstrated including:

- Milling and turning applications
- Creating a part programming on the CNC
- Loading a program into the control from an external source
- Tool geometry setup and adjustment
- Graphical part program verification for syntax and sequence of operation errors
- Part program editing
- Work offset setting and adjustment
- Part program execution
- Adjusting tool wear offsets

#### **2.2 Classroom exercises**

Students can perform operation and programming exercises in the classroom. This is especially useful if, as is typical, there are insufficient machines for all the students to use at the same time. The instructor can focus on monitoring students using machine tools to ensure safe operation, while the remaining students can use NCGuide to pre-test part programs or to learn additional concepts.

The instructor can provide a specific machine composition for the exercise, with the CNC type, options, parameter

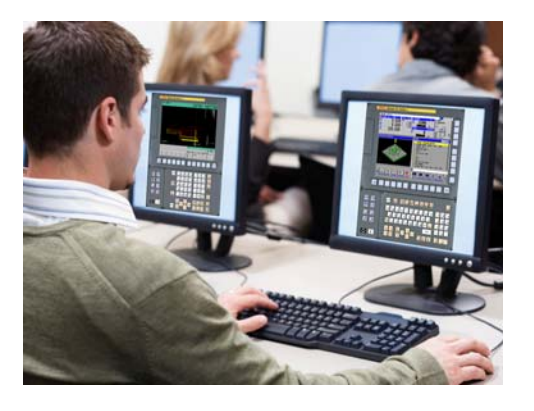

settings, existing part programs and subprograms, tool and work offsets all preselected.

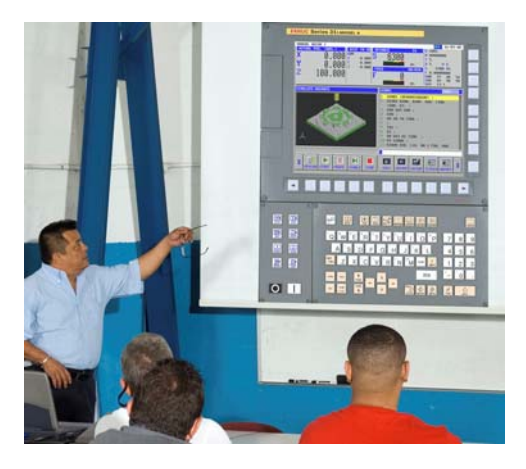

### **2.3 Students homework**

Students that can access the schools network remotely can also run NCGuide. The software is loaded on the student's computer and only the licensing is controlled via the network. This means the student gets the performance benefits of a local application and the network is not loaded with large data transfers.

An instructor can provide a customized machine composition for exercises, with the CNC type,

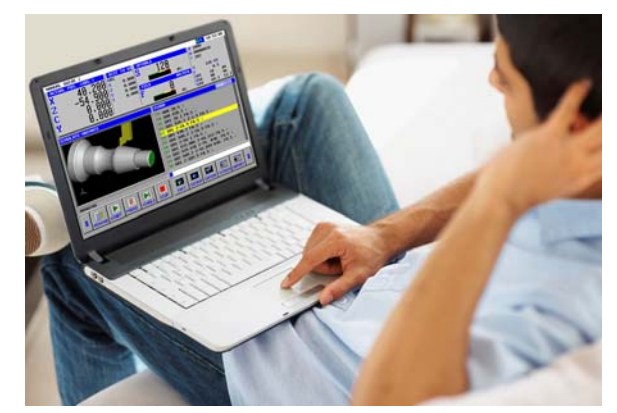

options, parameter settings, existing part programs and subprograms, tool and work offsets all preconfigured. Problems can be designed for the student to solve.

## **2.4 Flipping the classroom**

NCGuide Academic packages are ideal when lectures and standard exercises are performed with minimal supervision, reserving the primary instructor interactions for in-class homework assignments.

# **2.5 Distance learning**

NCGuide is an effective distance learning tool that allows the user to perform comprehensive exercises in CNC operation and programming, complimenting existing distant learning systems. Licensing is controlled via the network so the student gets the performance benefits of a local application and the network is not taxed with large data transfers. An instructor can also demonstrate the application across the web for instructor-led distance learning applications.

## **2.6 CAD/CAM integration**

NCGuide a valuable tool in CAD/CAM class. The first execution of the part program after completing the CAM post processing can be performed on NCGuide. Conventional tool path plotting graphics or the 3D solid model animation can be used to check syntax and tool paths in a safe, low-cost environment.

## **2.7 Operation training**

NCGuide is ideal for operational training. All standard CNC operational screens can be selected and all standard procedures can be practiced. You can:

- create and edit part programs
- search for words and safe start blocks
- upload and download part programs
- test for syntax and tool path geometry errors
- edit and visualize workpiece coordinate offsets
- edit and visualize tool geometry and tool wear offsets

Users can expand their knowledge by learning the features available with newer controls - even if the control is not available in the workshop. Academic students can get hands on experience with the latest controls to enhance their value to hiring companies, and workers already in industry can build experience prior to new machine purchases.

For the most realistic and effective learning environment, users can setup machine compositions to emulate a particular machine's CNC.

# **2.8 Part programming training**

NCGuide supports both conventional G-code part programming and the easy-to-use, yet powerful MANUAL GUIDE *i* conversational part programming. You can:

- create and edit machining center, lathe and compound machining part programs
- visualize conventional part programs with tool path simulation
- visualize part programs with 3D solid model animation or tool path plotting
- generate cycle time estimates
- create and test Custom Macro subroutines
- visualize the effect of workpiece and tool offsets
- visualize the details of canned cycles and advanced interpolation modes
- test CAD/CAM programs prior to sending to a machine

Manual Guide *i* conversational part programs can be developed on the simulator and then converted to conventional G-code to run on any FANUC CNC.

## **2.9 CNC Certification Cart**

NCGuide can be used with the Levil CNC Certification Cart to bring complete programming and setup instruction into the classroom. Students can create, test and debug part programs using NCGuide, save the program to a USB memory port or network drive directory and then load the programs into the CNC Certification Cart. All setup including tool geometry and workpiece

coordinate system offsets can be set and a part produced. By allowing the complete programming and setup process to be experienced in the classroom means that students are more efficient and effective when using workshop machines.

Schools without workshop resources can use NCGuide and the CNC Certification Cart to provide an effective introduction to CNC machining, preparing them for future courses at college.

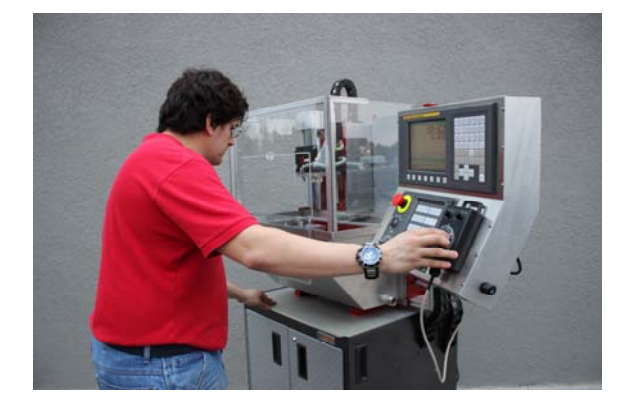

# **3 Supporting the CNC workflow**

### **3.1 Creating part programs**

Part programs can be created on the CNCs using the standard G-code editors or using MANUAL GUIDE *i* conversational programming.

The FANUC traditional G-code word editor and the more contemporary character editor are supported.

MANUAL GUIDE *i* conversational programming simplifies the generation of a part programming and focuses the student on the sequence of operations required rather than on the detailed G-code.

MANUAL GUIDE *i* also provides fixed sentence programming to generate multiple lines of G-code with just a few keystrokes. Fixed sentences can be established for sequence of operations such as program starting blocks, tool change blocks, material feeds and speeds and part program end blocks.

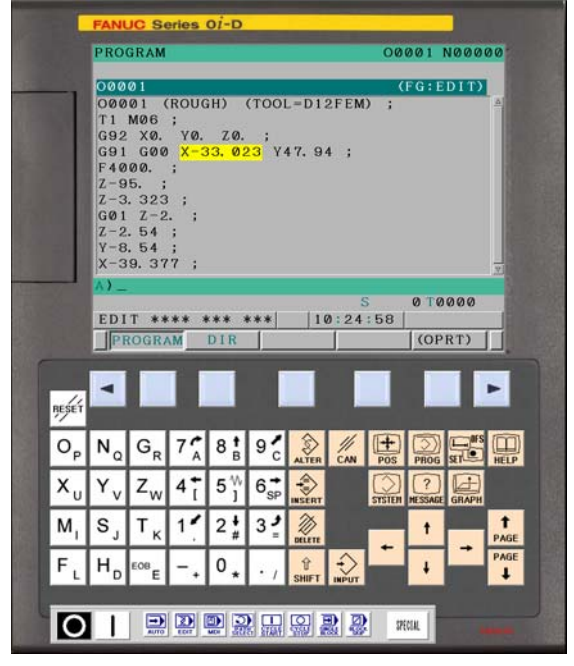

NCGuide Academic packages support a wide range of G-codes from the basic through to advanced concepts including Custom Macros.

## **3.2 Loading part programs**

Part programs can be created externally using a PC-based editor or by a CAD/CAM post-processor and input into the control using standard CNC screens.

Part programs are loaded using the memory card interface. The virtual memory card may be located on a USB memory stick for student convenience, or on any directory on the PC or a network drive.

Instructors can provide sample part programs to be uploaded into the CNC. The part programs can include syntax or sequence of operations errors, for the student to test and debug.

# **3.3 Tool setup**

Setting the tool geometry data accurately is a critical step in machine setup. The correct tools must be loaded into the correct tools stations to correspond with the part program assignments (or the part program must be edited).

For milling machines the correct tool length and diameter must be entered into the tool offset tables. NCGuide supports Tool Offset Memory C, displaying tool data and tool wear offsets for length and diameter in separate column, eliminating the need for error prone math calculations. Legacy tool offset systems are also supported.

For turning machines, the correct tool geometry data for X and Z must be entered along with the appropriate tool nose radius and tip offset.

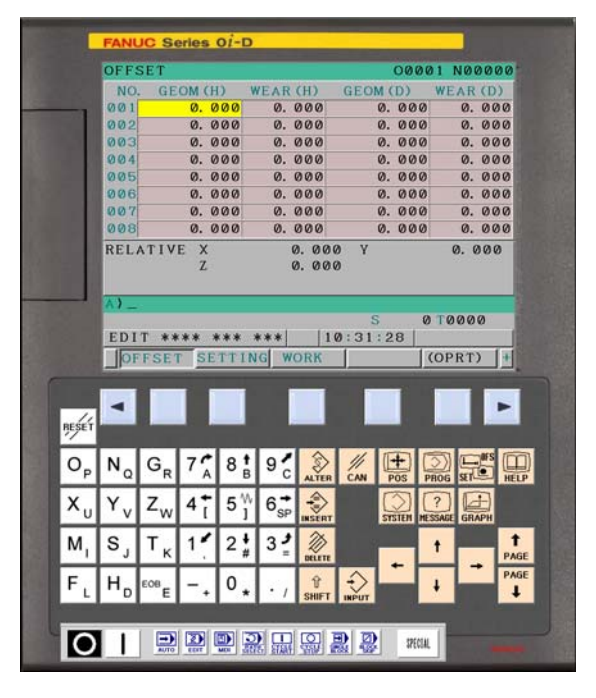

When using MANUAL GUIDE *i*, additional data is required to describe the type and set of the tool to support the solid model machining simulation.

# **3.4 Graphical part program verification**

Before executing a part program with the material in place, it is usual to check it for syntax problems and ensure the correct order of operations.

Verification is best achieved using the graphics display. Both the standard GRAPH display and the MANUAL GUIDE *i* solid model animation are supported in NCGuide Academic packages.

Solid model animation is superior for several reasons:

- Easier to visualize tooling and machining operations
- Simulation is performed without moving axes
- 3D tool path plotting is also selectable

Conventional part programs can be simulated using the 3D solid model animation. A block must be added

미 o o 22 **图 图图五图图图图** mfér 四品  $'Q'W'E'R'T'Y'U T'O''P'Z$ 黑岛 SDFGHJKL Z X C V B N M <sup>com</sup> 恩恩  $\overline{O}$   $\overline{11}$ 

at the beginning of the part program to describe the material blank, the tool types must be defined in the tool data table, and a D-code must be specified at each tool change.

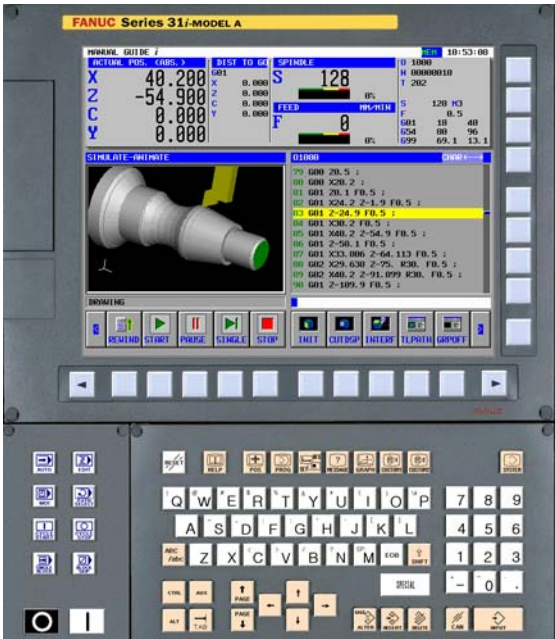

Advanced screens available with the FANUC Series 31i-MODEL B control simplify the testing and debugging of Custom Macro programs by displaying both the macro statements and the result values simultaneously.

#### **3.5 Editing part programs**

Part programs can be edited on the CNC using the standard part program editors or in the MANUAL GUIDE *i* environment. Students can practice all editing operations from the simple alter or delete commands through to advanced search and replace commands.

#### **3.6 Work offsets**

Work offsets can be set to shift the working coordinate system to the part program zero point.

For machining centers, G54 through G59 and G54 P1 through G54 P48 are available.

For turning, G54 through G59 and the external work shift is available.

#### **3.7 Run program**

The part program can be executed at the programmed feed rate. The program check screen displays the part

program and the active positions and model G-codes simultaneously.

#### **3.8 Tool wear offsets**

Though NCGuide cannot simulate actual tool wear, the tool wear offset tables can be updated and their effect on axis positions can be demonstrated.

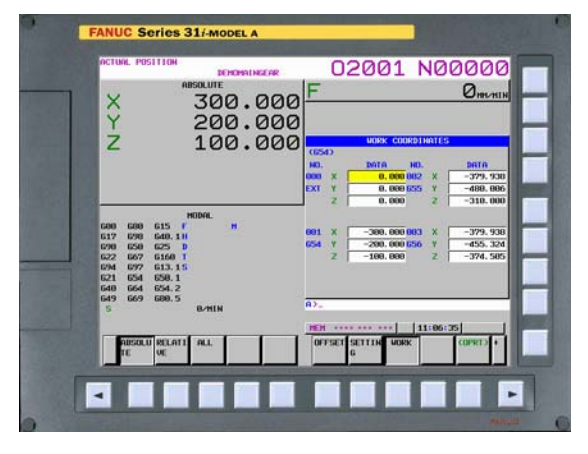

# **4 CNCs, displays, MDI panels and options**

NCGuide Academic packages support a wide range of FANUC CNC models, displays and MDI panels.

#### **4.1 FANUC CNC models supported**

NCGuide Academic packages support the following FANUC CNC models:

- FANUC Series 0*i* MODEL D (lathe and mill)
- FANUC Series 31*i* MODEL A (lathe and mill)
- FANUC Series 31*i* MODEL B (lathe, mill, laser and punching)
- FANUC Series 30*i* MODEL B (lathe and mill up to 10 axes)
- FANUC Series 35*i* MODEL B

Multiple machine compositions can be created for each model with the following maximum machine configuration:

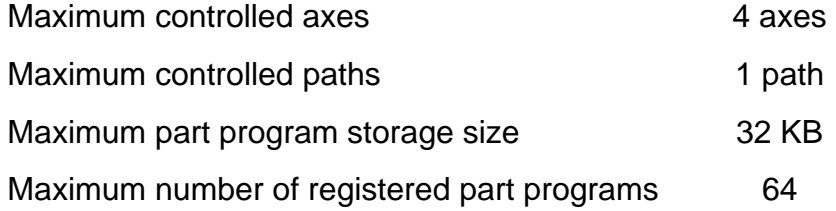

#### **4.2 FANUC CNC displays supported**

NCGuide Academic packages support the following FANUC displays:

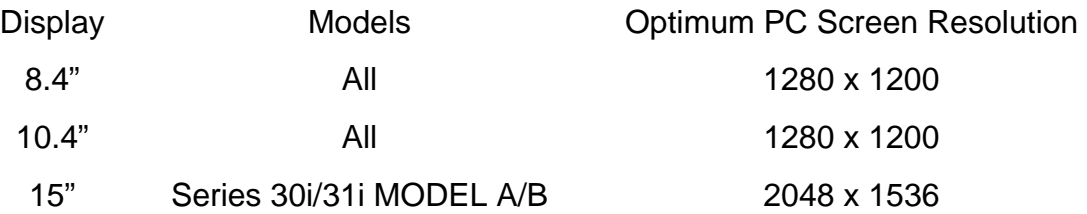

If NCGuide does not fit the screen in picture mode due to a low display resolution, scroll bars are displayed. Alternatively, NCGuide can use Window mode to display the CNC screen, MDI panel and mini operator's panels in separate windows. The PC keyboard can be used for most MDI inputs. Window mode and PC keyboard input may be preferred for laptop computers.

#### **4.2.1 Changing the CNC display**

The display size can be changed quickly by selecting from the choices listed on the Display Size menu or by using the Setting Management tool. In Picture Mode, the Display Size menu is displayed by right-clicking on the CNC control. In Window Mode, the Display Size menu is accessible from the View menu. After changing the display size, you must exit and restart NCGuide to activate the new screen size.

#### **4.2.2 Changing the display mode**

The display mode can be changed quickly by selecting Window Mode or Picture Mode on the Display Mode menu or by using the Setting Management tool. In Picture mode, the Display Mode menu is displayed by right-clicking on the CNC control. In Window mode, the Display Mode menu is accessible from the View menu. After changing the display mode, you must exit and restart NCGuide to activate the new screen mode.

#### **4.3 FANUC MDI key panels supported**

NCGuide Academic packages support the following FANUC MDI key panels:

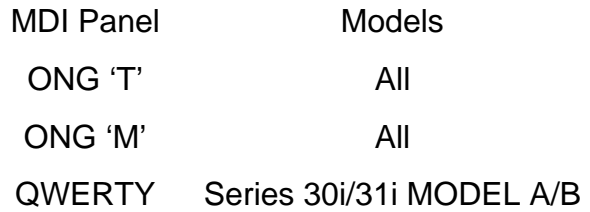

#### **4.3.1 Changing the MDI key panel**

The MDI key panel can be changed quickly by selecting from the choices listed on the Display Size menu or by using the Setting Management tool. In Picture Mode, the MDI Key menu is displayed by right-clicking on the CNC control. In Window Mode, the MDI menu is accessible from the View menu. Note that in Window mode you can chose not to display an MDI key panel if you intend to provide all input though the PC keyboard. After changing the MDI key, the new MDI key panel is displayed.

# **4.4 Examples of CNC display and MDI panel combinations**

**4.4.1 Series 0***i***-D lathe, 8.4" display, picture mode** 

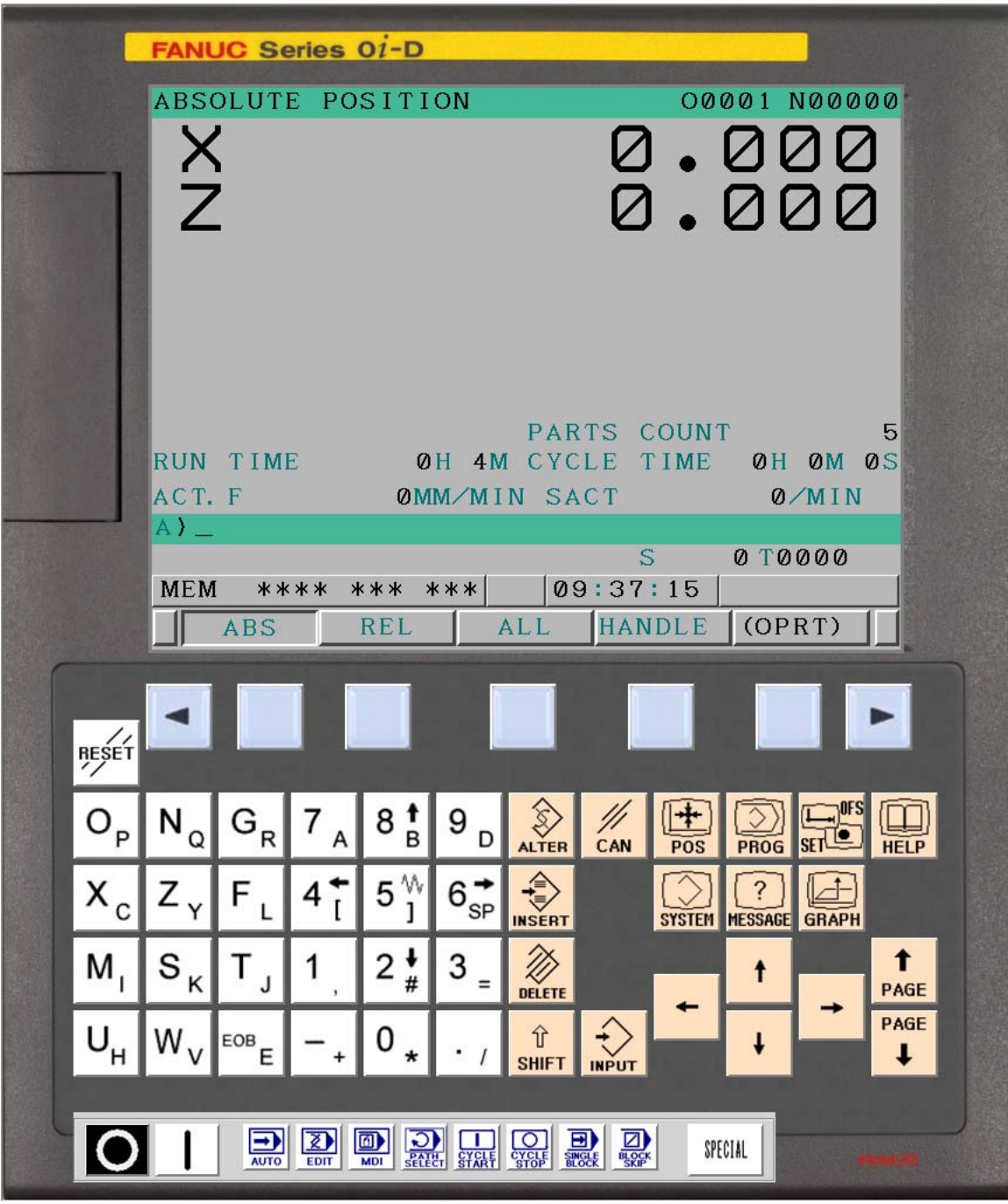

*0i-D CNC, 8.4" display, ONG 'T' MDI panel in lathe mode* 

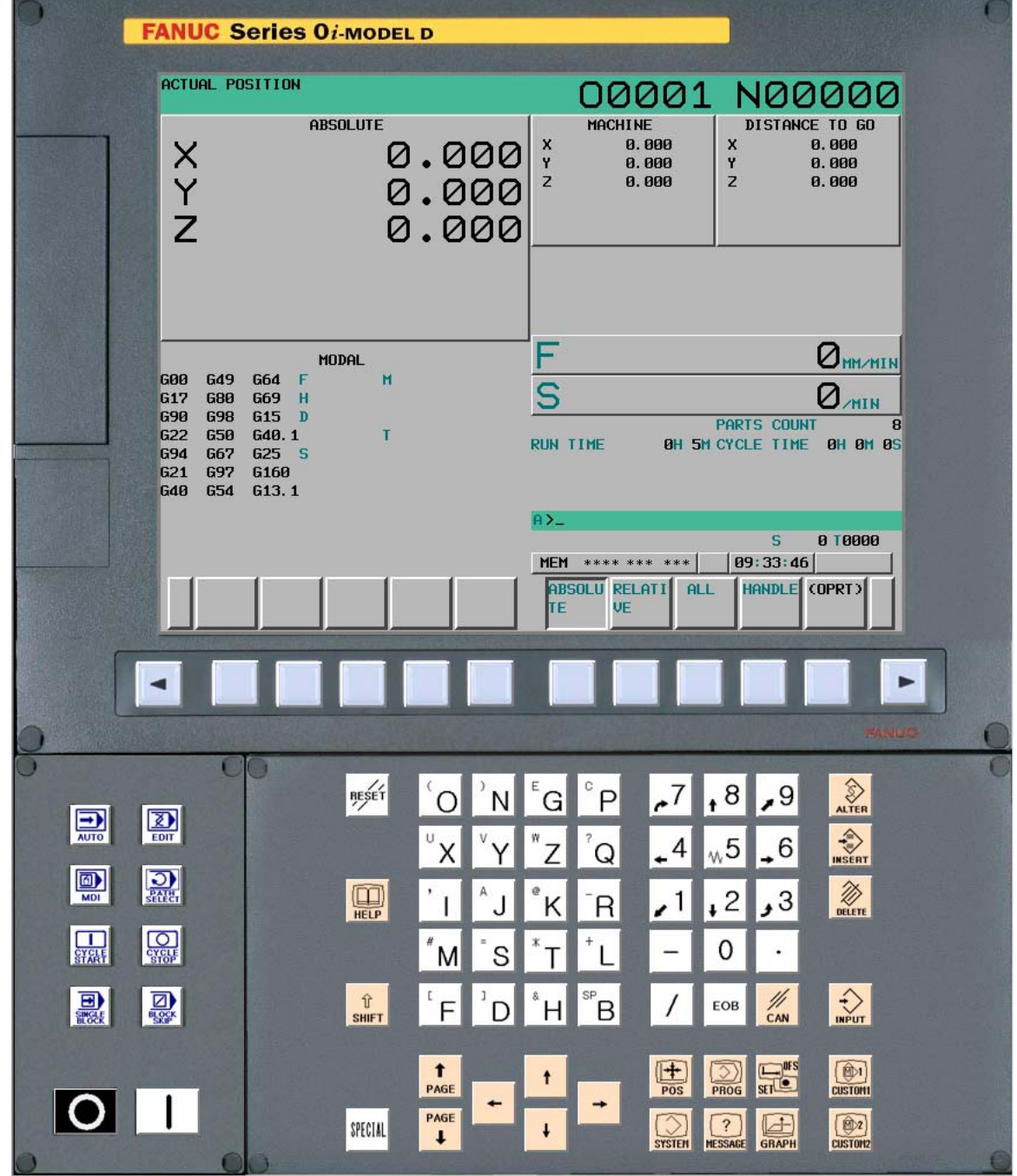

# **4.4.2 Series 0***i***-D mill, 10.4" display, picture mode**

*0i-D CNC, 10.4" display, ONG 'M' MDI panel in machining mode* 

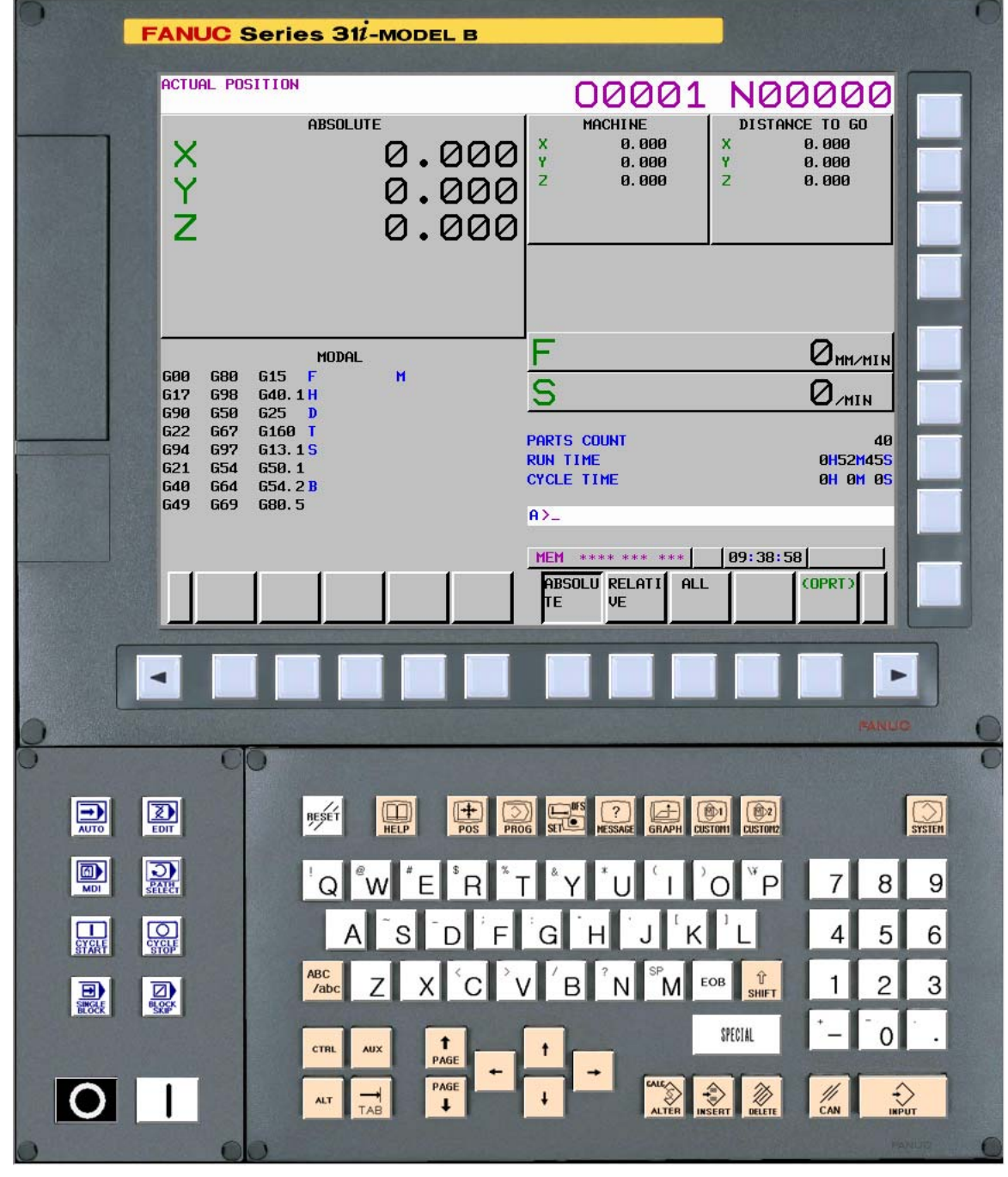

# **4.4.3 Series 31***i* **MODEL B mill, 10.4" display, picture mode**

*31i MODEL B CNC, 10.4" display, QWERTY MDI panel in machining mode* 

# **4.4.4 Series 0***i***-D mill, 10.4" display, window mode**

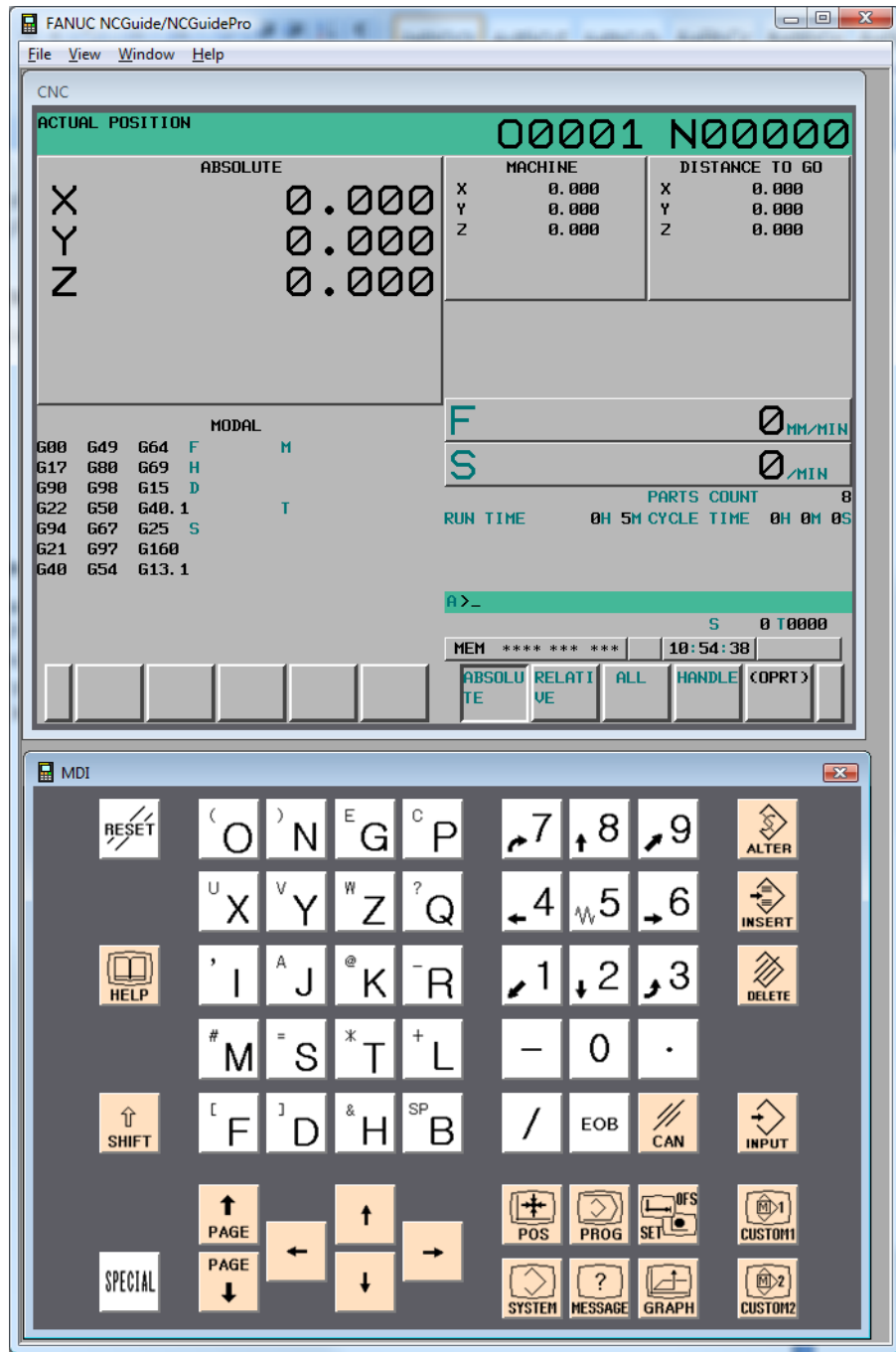

*0i MODEL D CNC, window mode* 

# **4.5 List of options**

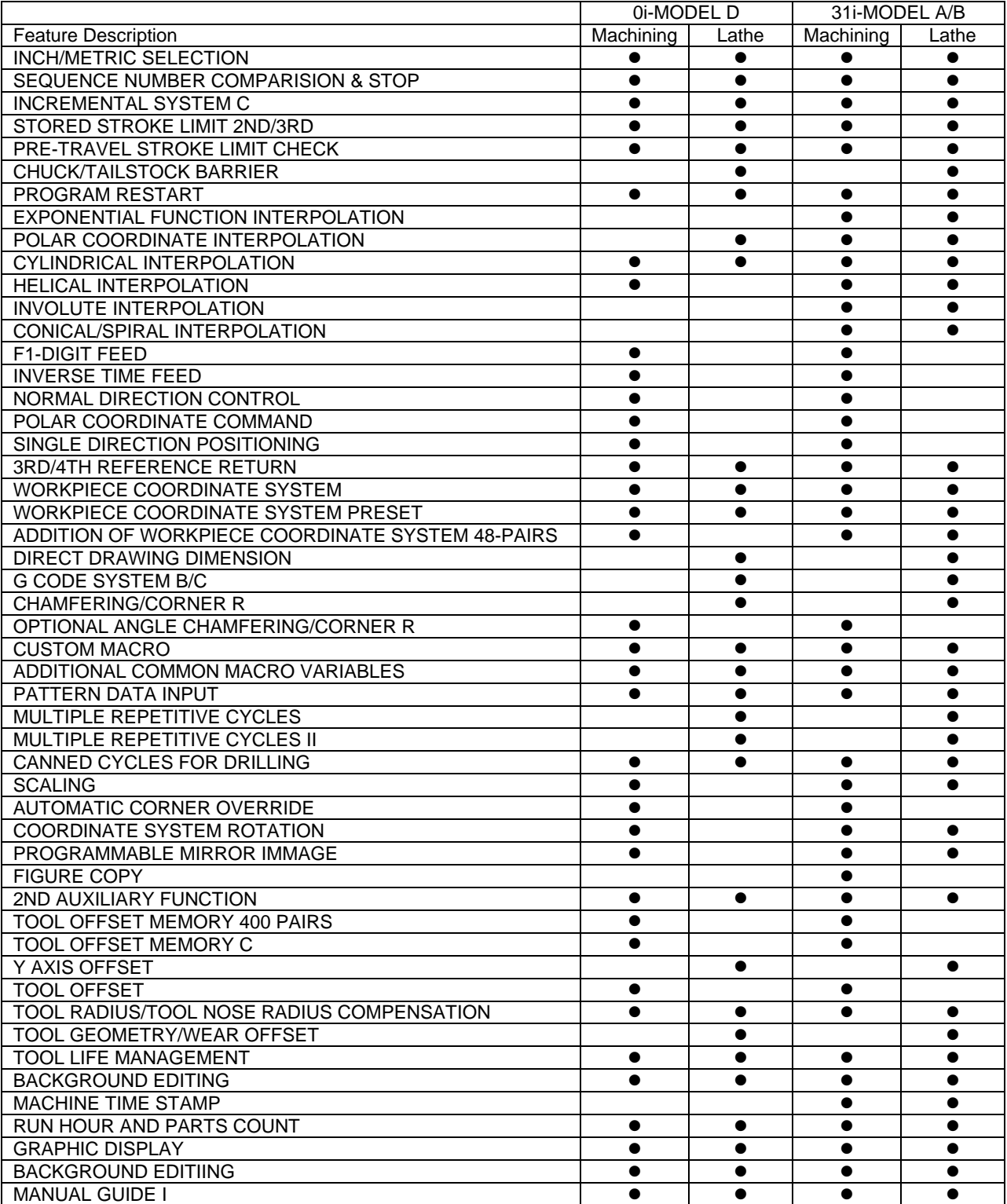

# **4.6 Lathe G-codes**

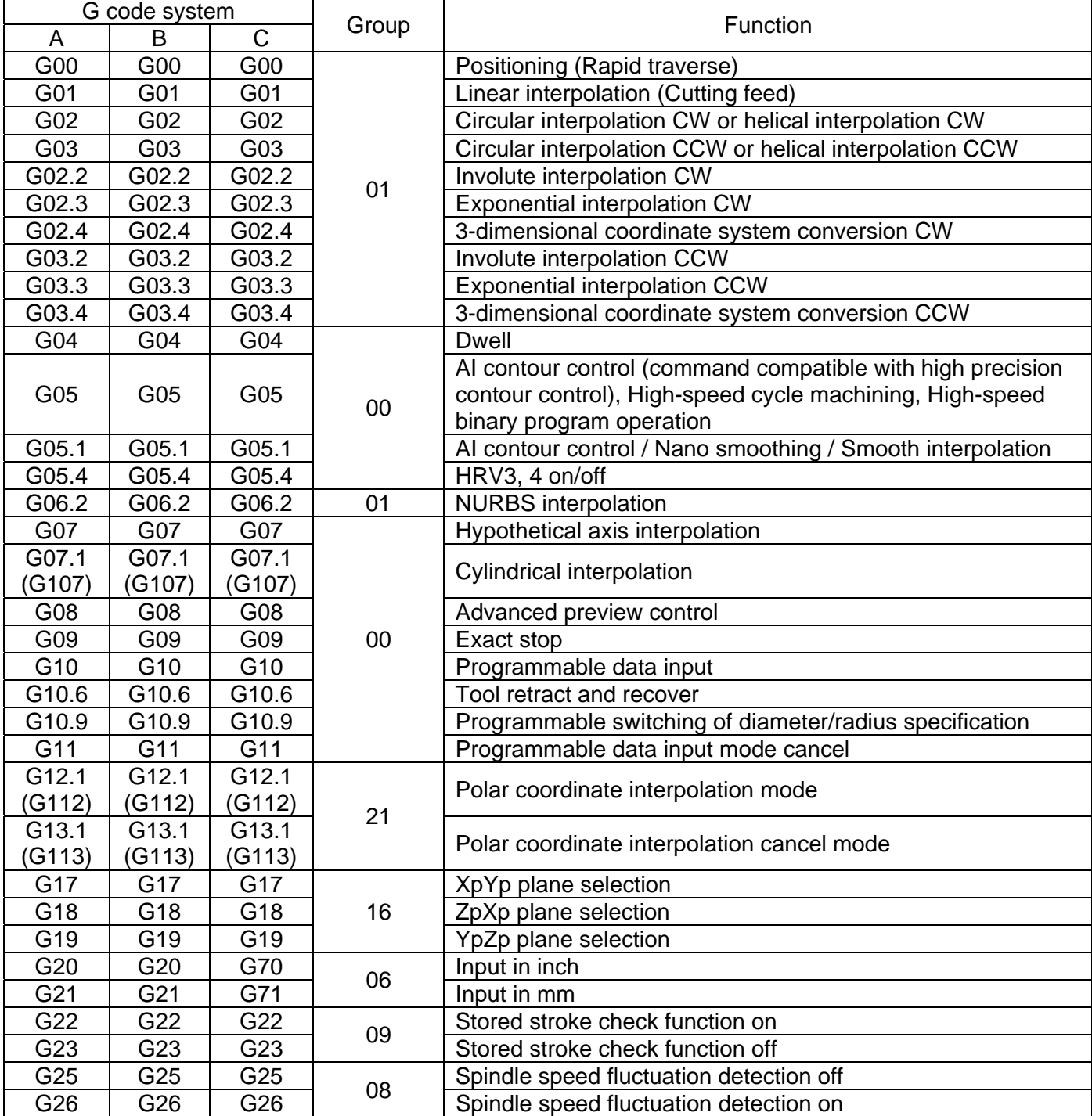

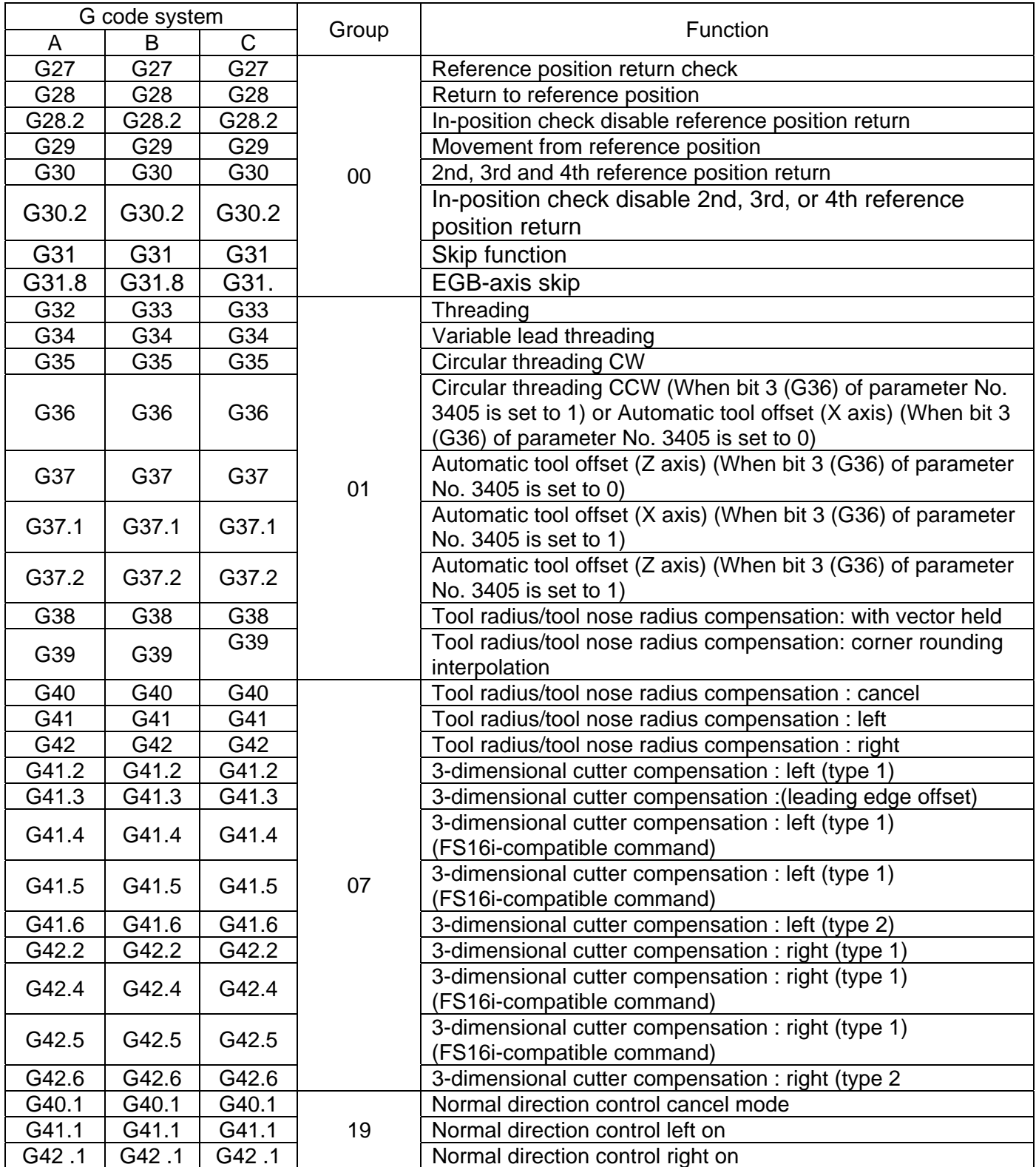

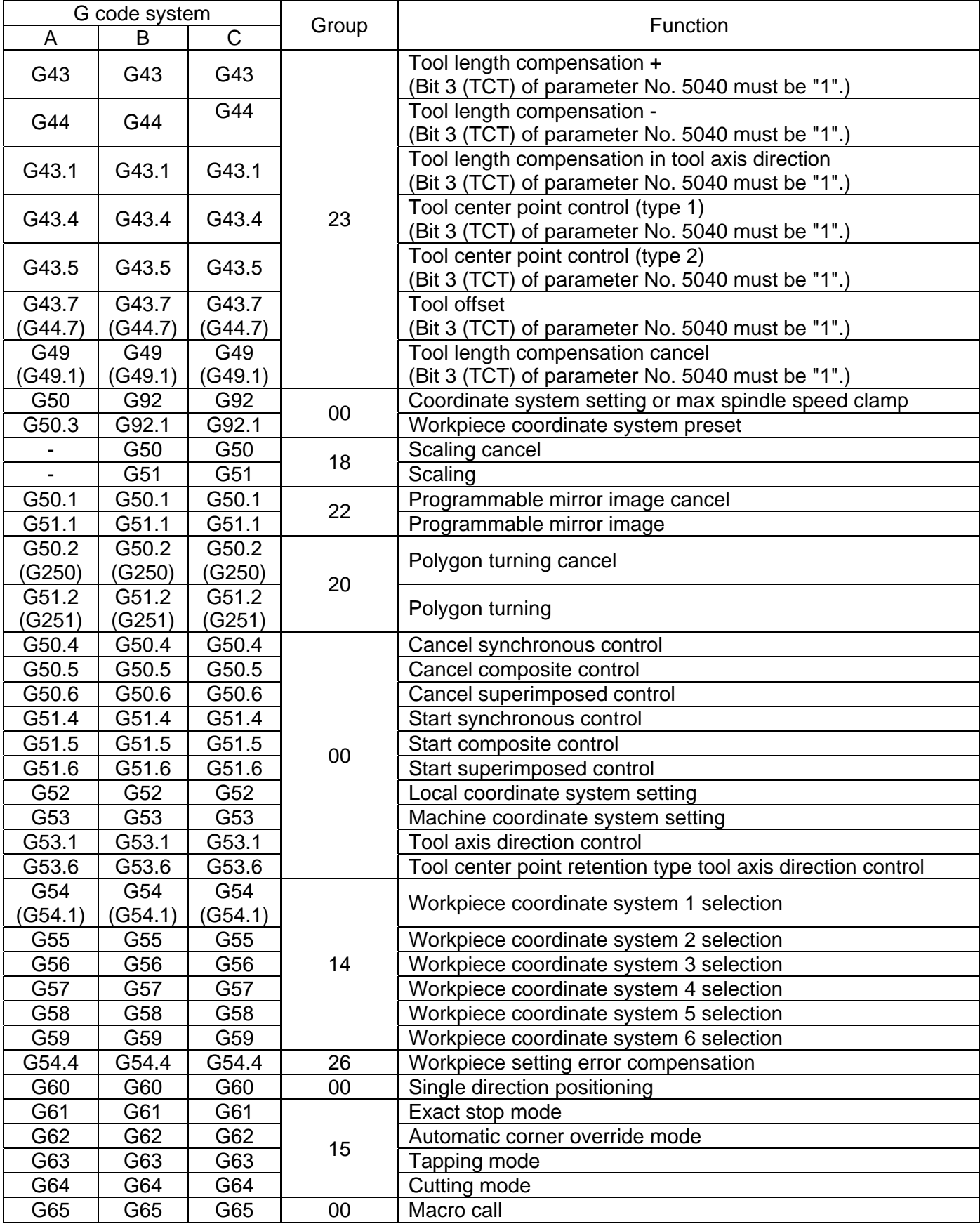

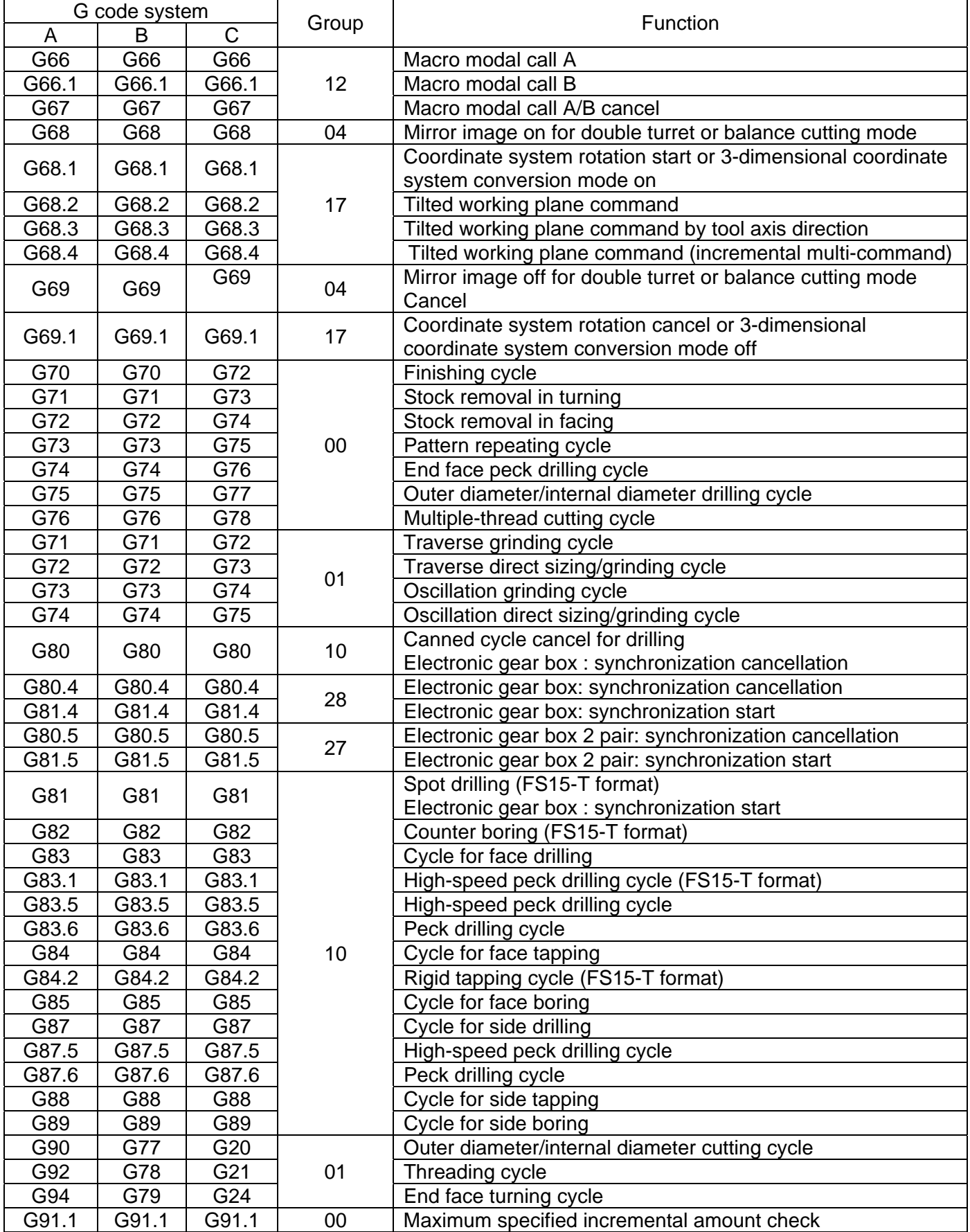

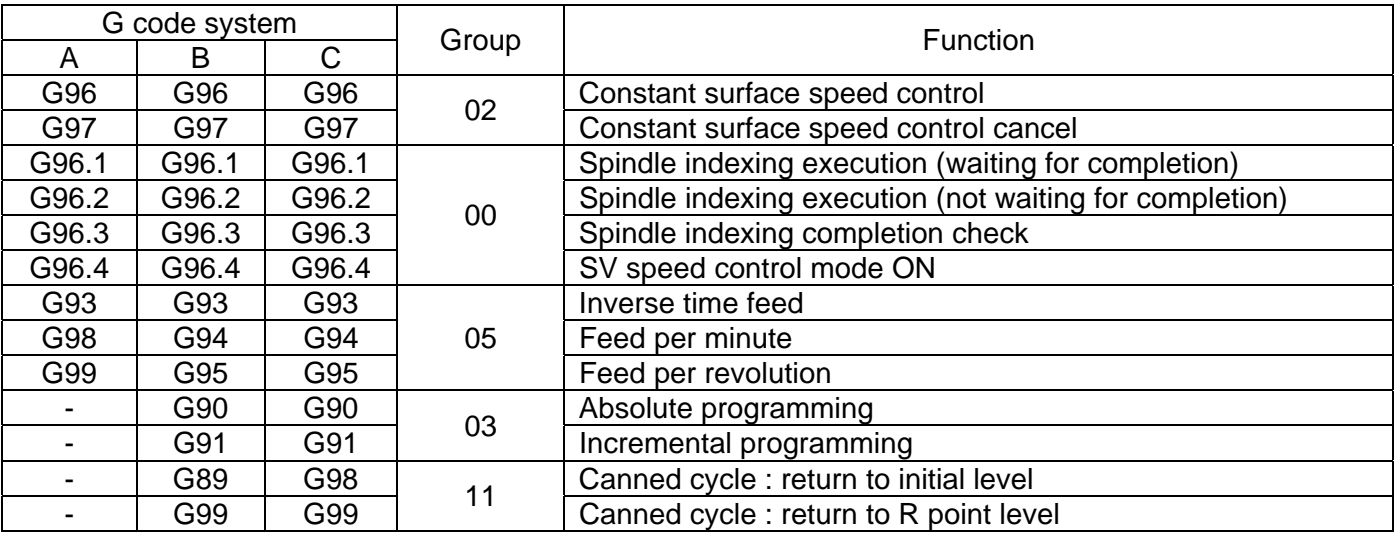

# **4.7 Mill G-codes**

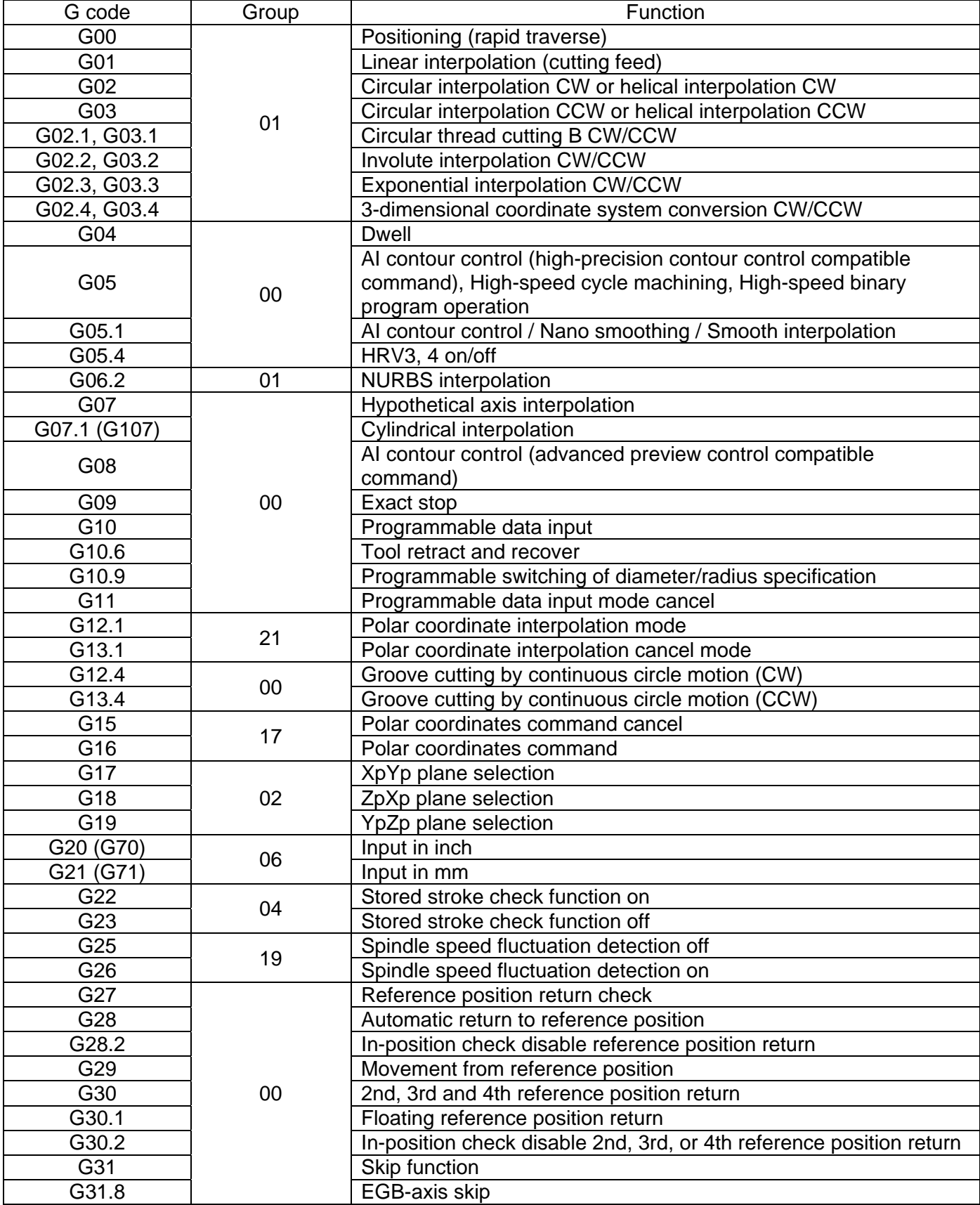

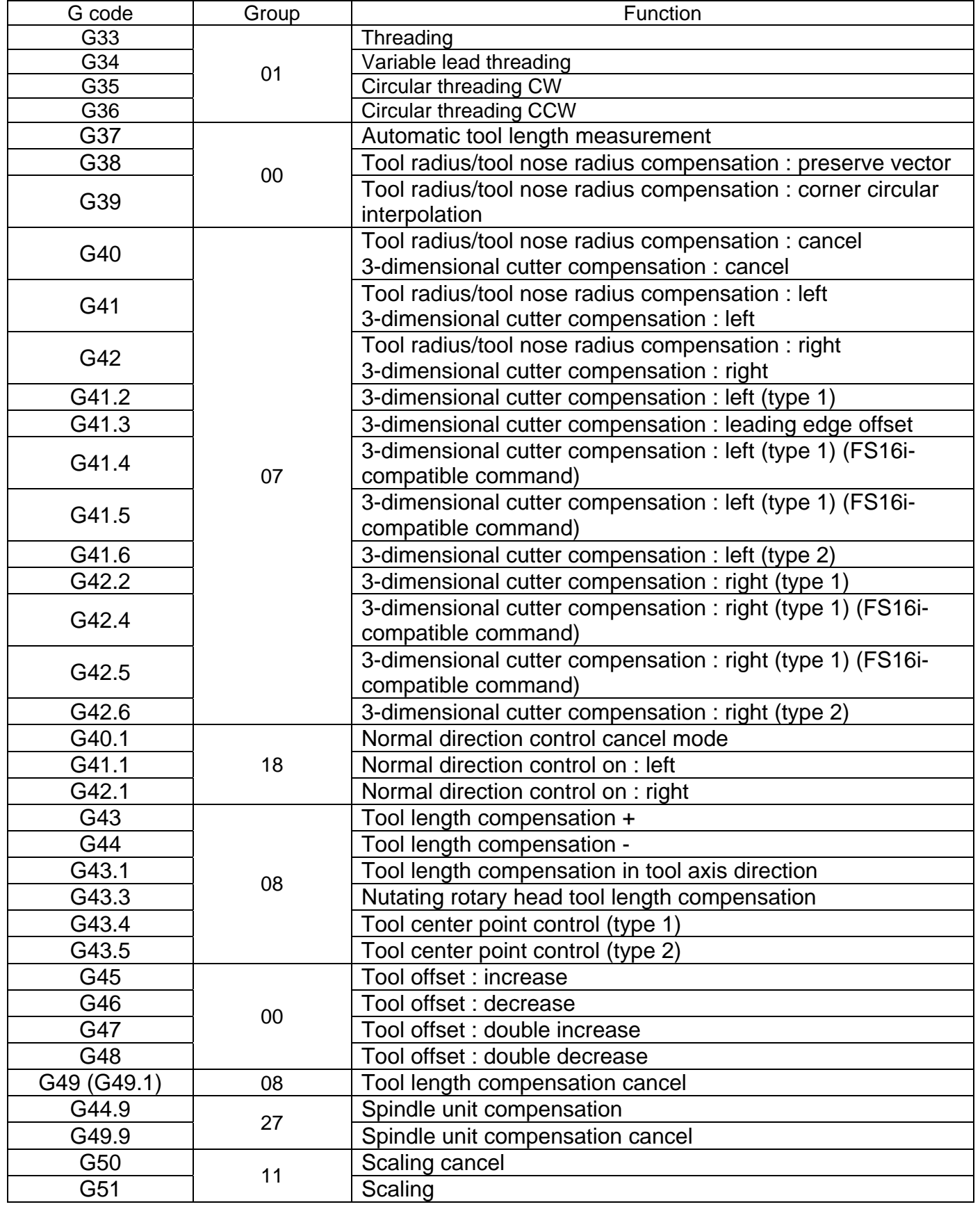

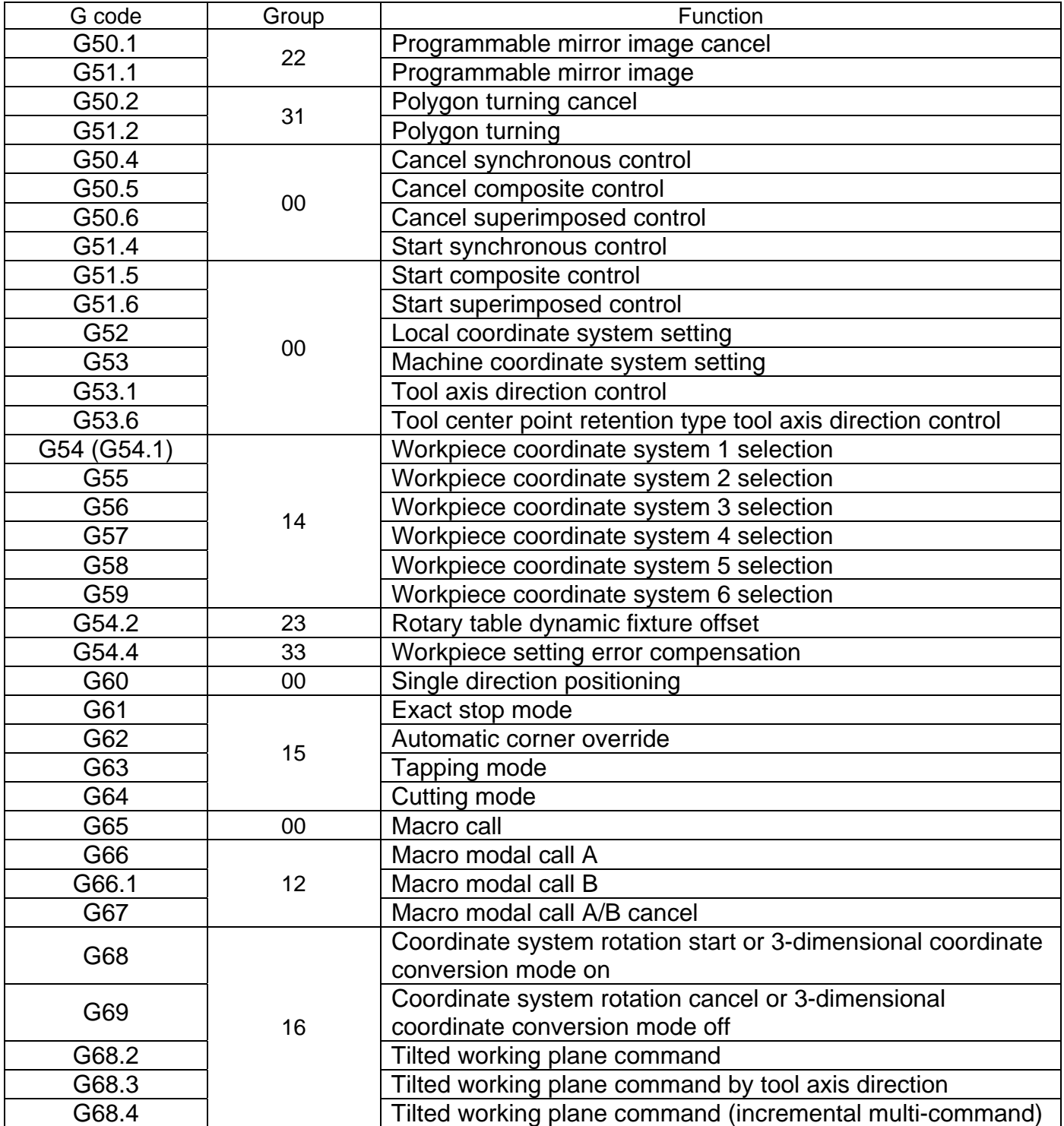

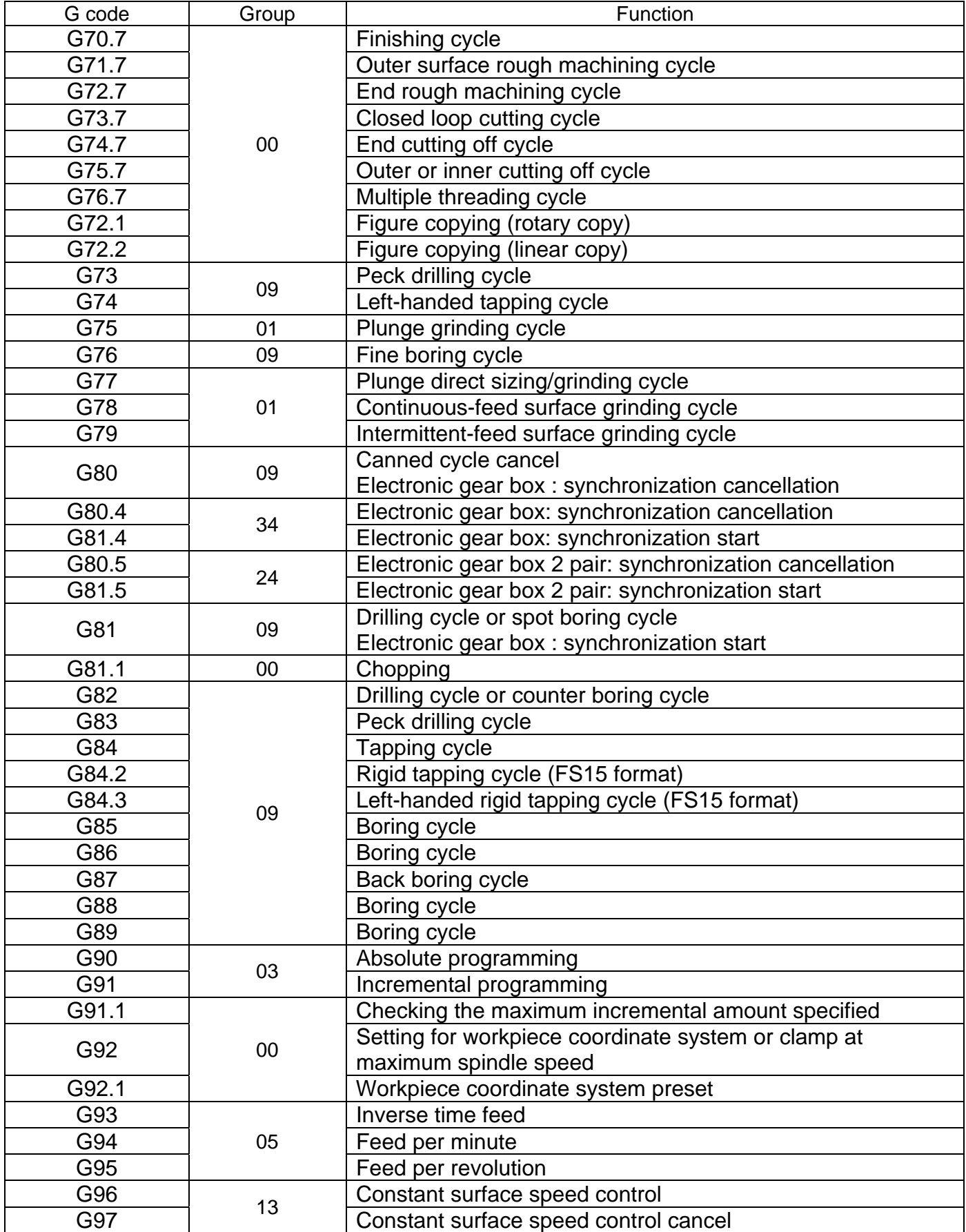

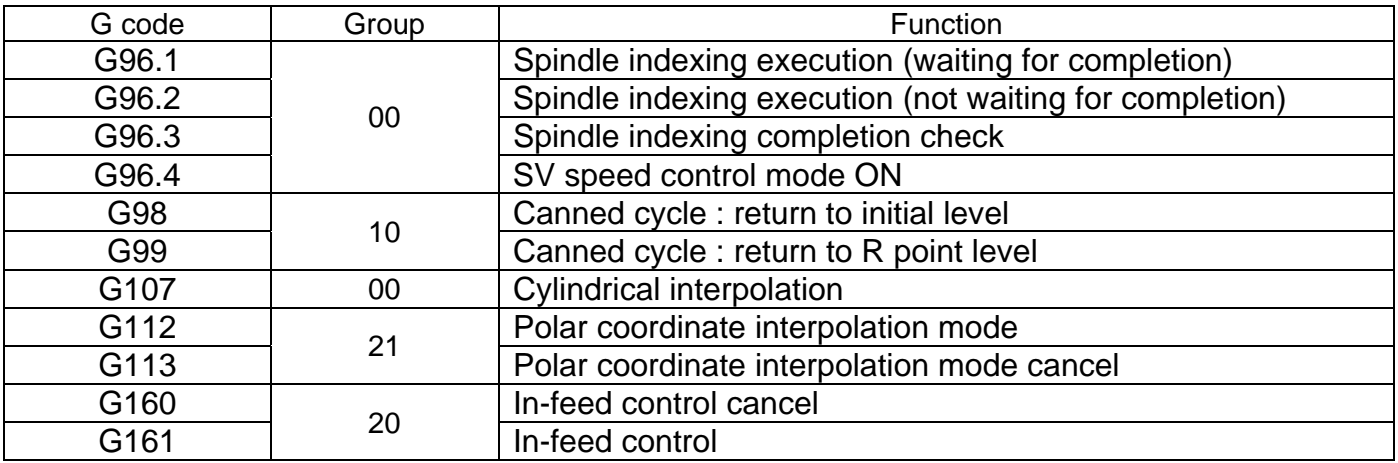

# **5 Operation**

## **5.1 Starting NCGuide**

Before starting NCGuide, the hardware key supplied with the product must be installed in a USB port on the PC, or the License Key Authorize Setting utility must be used to provide access a network license.

From the Windows Start menu, select the NCGuide program for the CNC model you wish to use. There is a program structure under FANUC NCGuide for each of the CNC models installed. The display bellow is typical of a Windows 7 display.

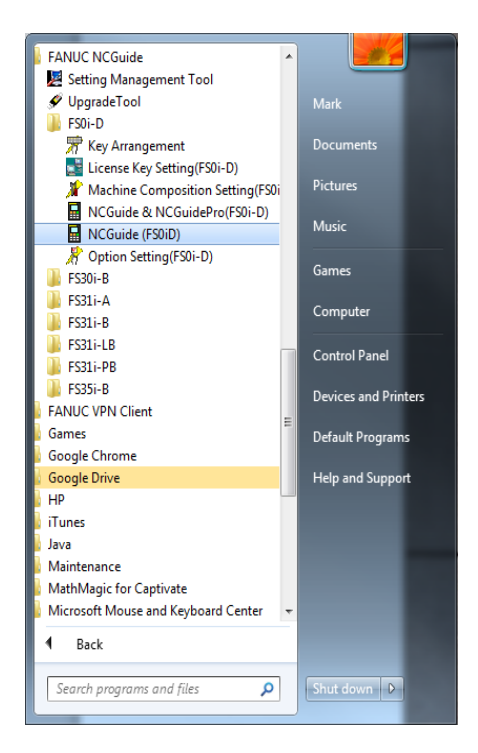

When the select machine composition dialog box is displayed, select either Lathe or Machining. Note that addition machine compositions may be created to configure specific CNC configurations.

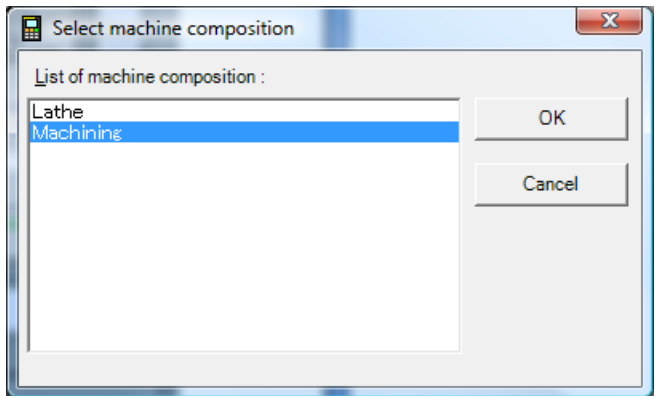

NCGuide will now start.

#### **5.2 Components**

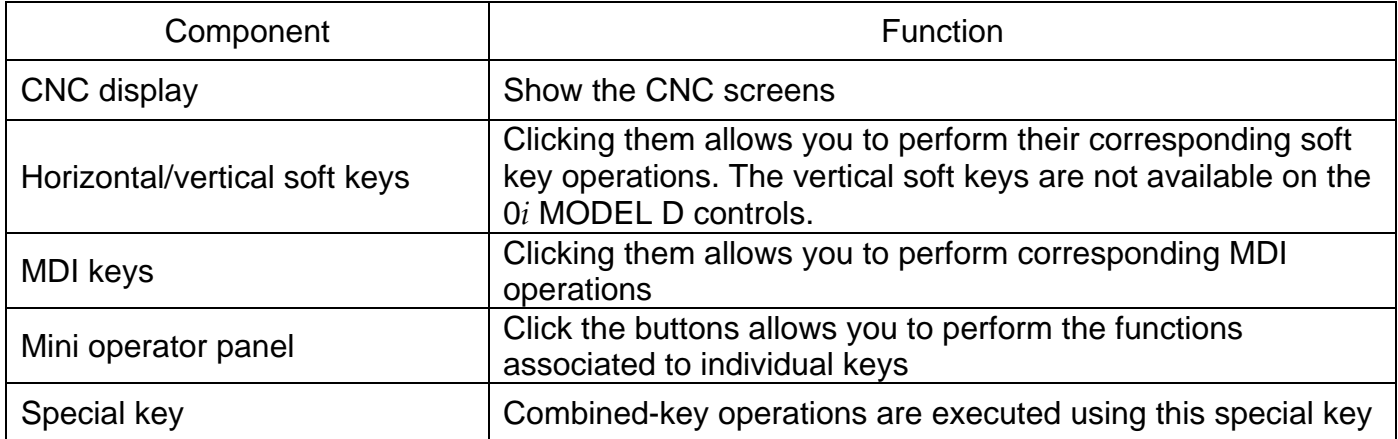

#### **5.2.1 0***i***-D components**

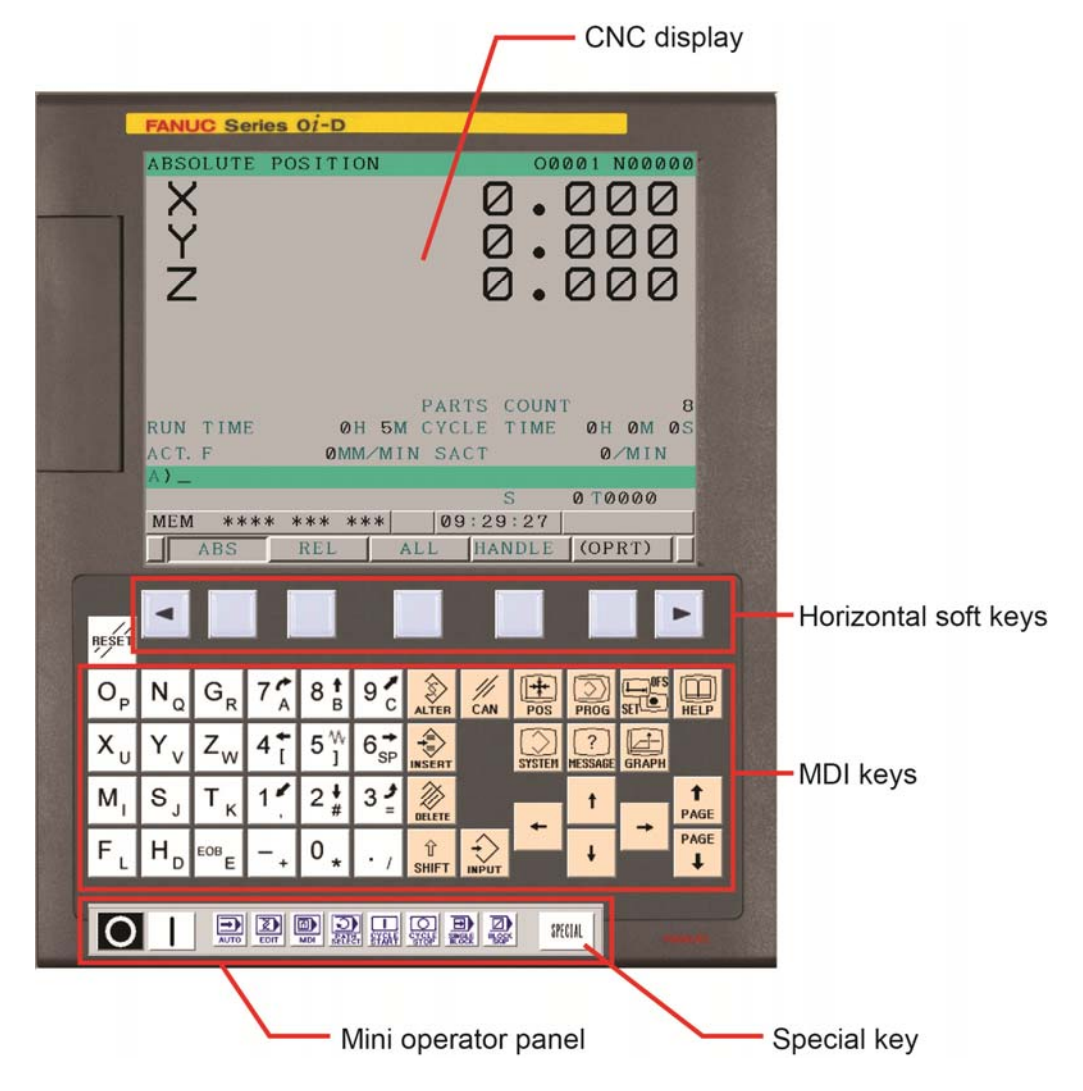

# **5.2.2 30***i*, **31***i* **and 35***i* **components**

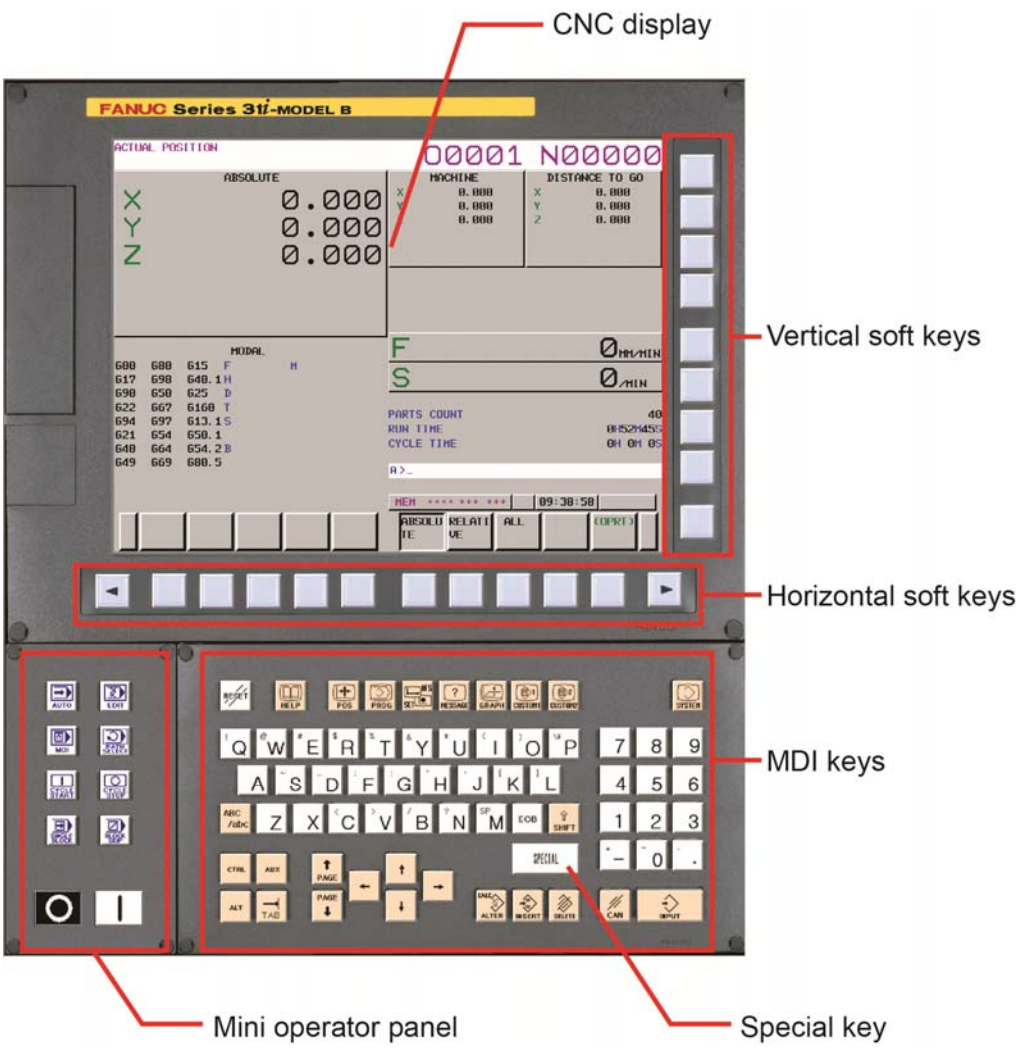

### **5.3 CNC Mode selection**

CNC operation is determined by selecting the CNC mode. The modes supported by NCGuide are EDIT, AUTOMATIC (MEM) and MDI. The mode can be selected with mini operator's panel displayed by NCGuide.

The active mode is displayed in the lower right of the CNC screen.

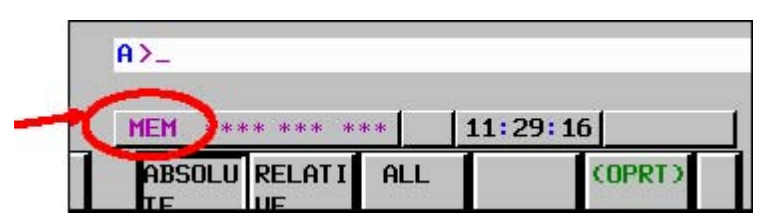

#### **5.3.1 EDIT - Program editing mode**

The following program editing operations are possible.

- 1. Creating new part programs
- 2. Editing part programs
- 3. Deleting part programs

#### **5.3.2 MEM – Memory operation**

The part programs registered in the CNC memory can be executed.

#### **5.3.3 MDI operation mode**

Part program blocks can be entered and executed using the MDI keys.

#### **5.4 MDI key operation**

The MDI keys may be used in the same way as those on an actual CNC, either by using a mouse or a touch screen. Though the MDI key panel layout may change depending on the CNC model or when the display size is changed, the components are readily identifiable.

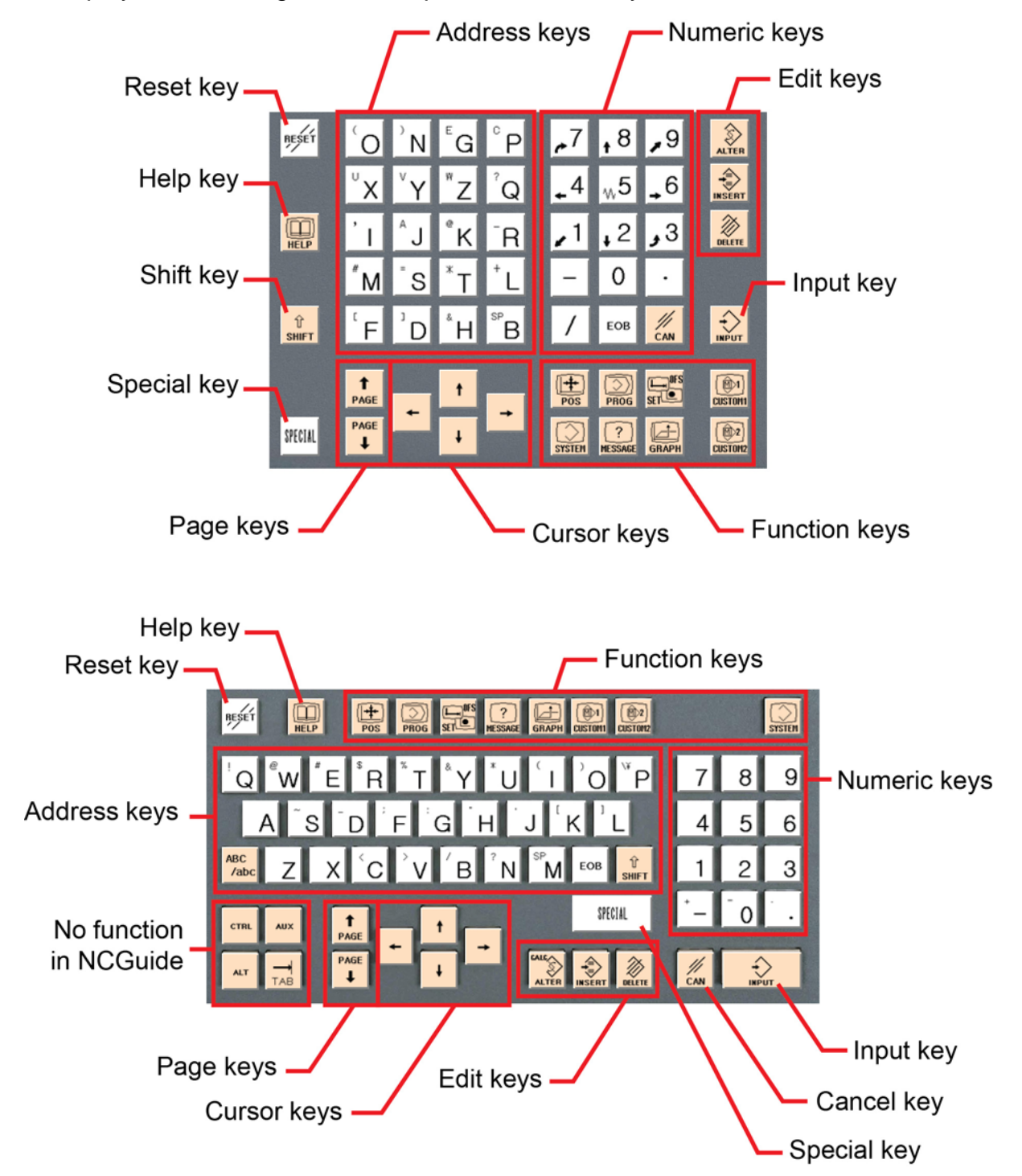

# **5.4.1 MDI keys**

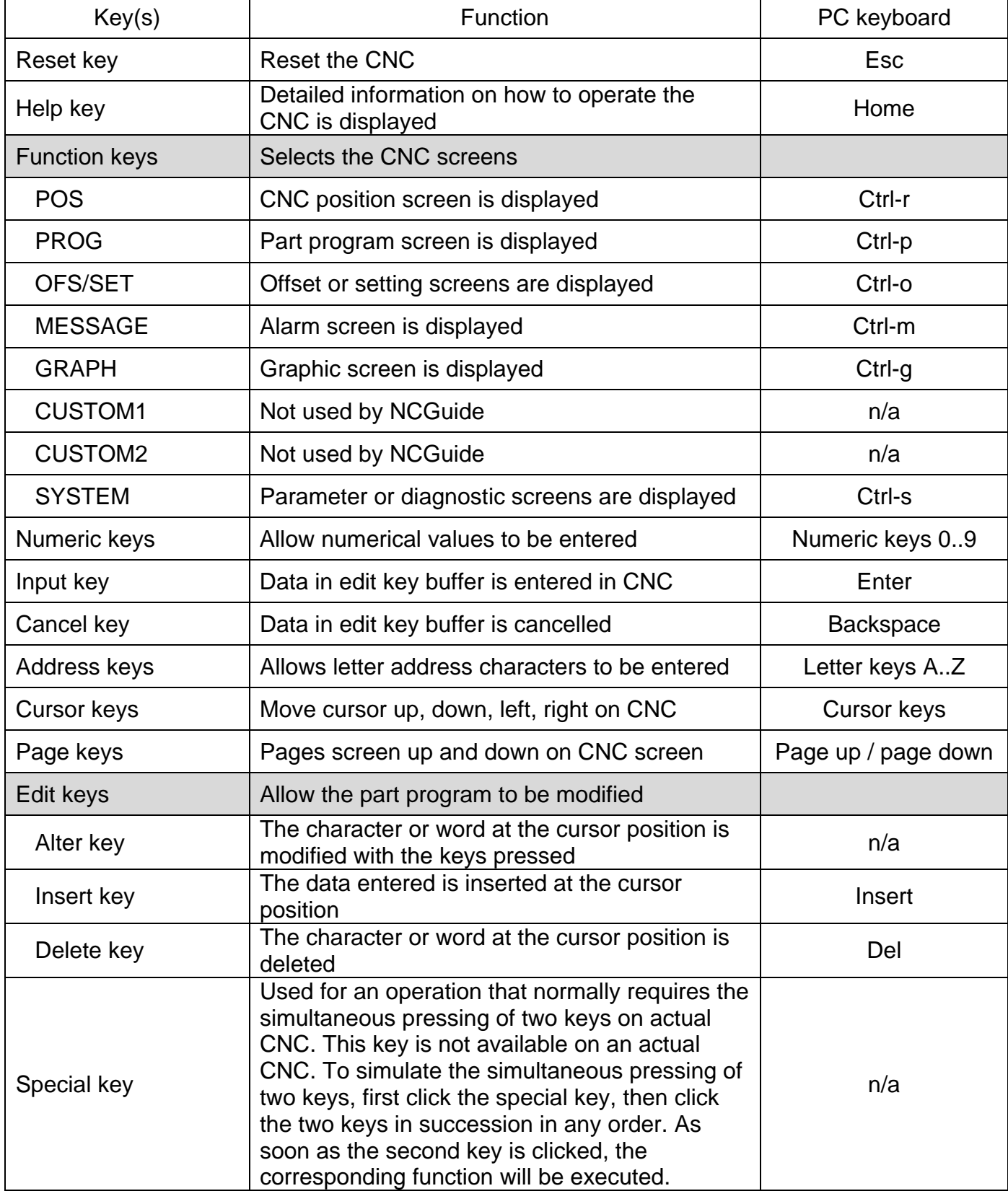

Note that the PC keyboard assignments can be customized using the Key Arrangement tool selectable in the NCGuide program start menu structure. Combinations of a key together with the Shift, Ctrl and Alt keys are possible.

#### **5.5 Soft key operation**

The horizontal and vertical soft keys may be used in the same way as those on an actual CNC, either by using a mouse or a touch screen. The horizontal soft keys are used to perform operations describe by the text above each key. The vertical soft keys are used as chapter selection soft keys, an alternative to the tradition function key selection. By pressing one of the vertical keys, the screen (chapter) belonging to each function can be selected. With the 10.4" screen, the text associate with each vertical key is displayed by pressing the lowermost vertical key. Note that the 0i-D control does not support the vertical soft keys.

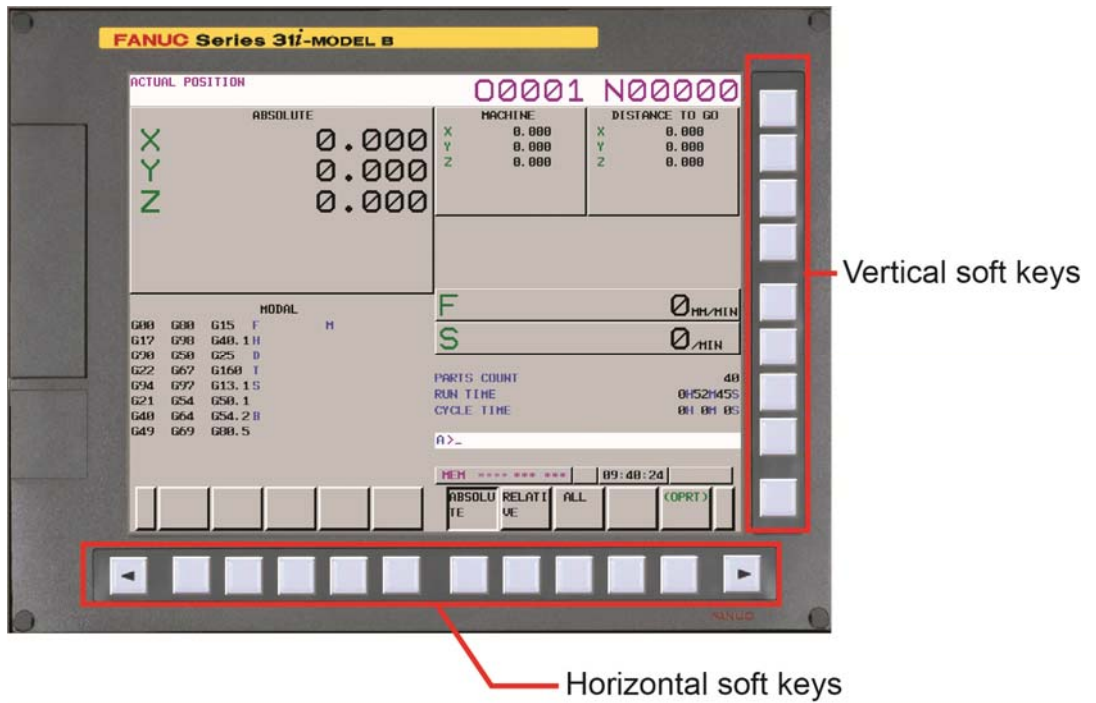

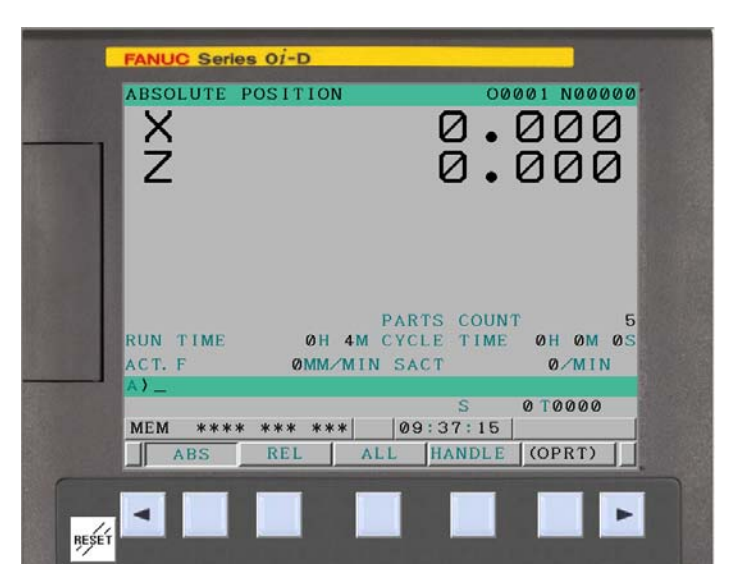

*0i-D 8.4" display horizontal soft keys (no vertical available)* 

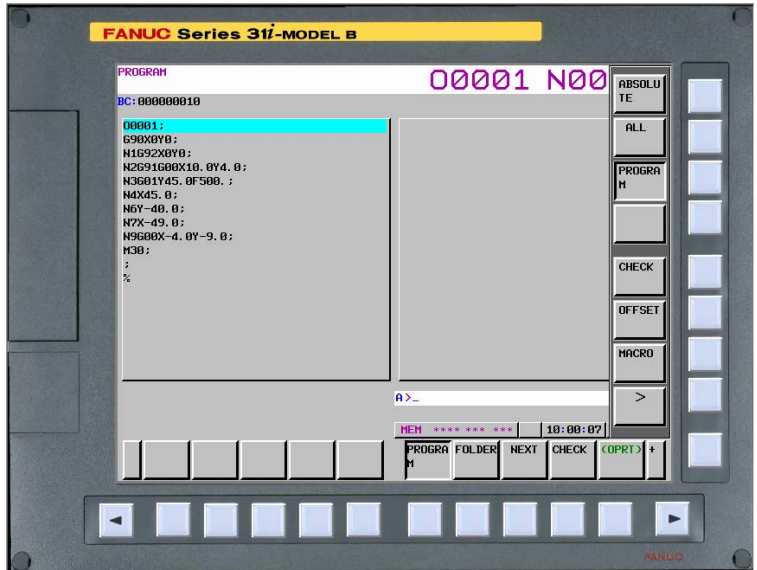

*31i-B 10.4" display soft keys (with vertical text displayed)* 

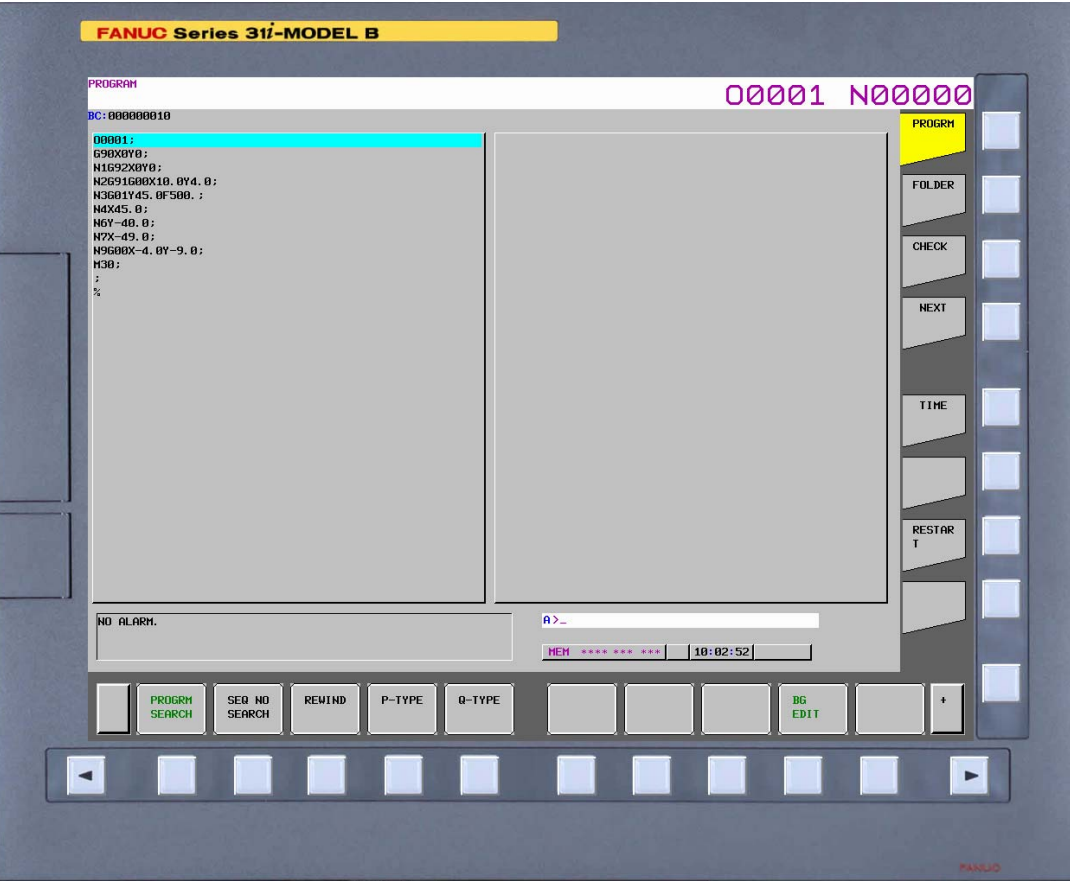

*31i-B 15" display soft keys* 

The PC keyboard keys to control the horizontal soft keys are F1 through F12, assigned from left to right. The PC keyboard keys to control the vertical soft keys are Ctrl-F1 through Ctrl-F9, assigned from top to bottom.

Note that the PC keyboard assignments can be customized using the Key Arrangement tool selectable in the NCGuide program start menu structure. Combinations of a key together with the Shift, Ctrl and Alt keys are possible.

# **5.6 Mini operator panel operation**

The mini operator panel is provided with the basic operations necessary to run part programs in CNC guide. Clicking the operation keys allows you to perform CNC mode switching, cycle start and stop, single block execution and block skip. Though the visual placement of the keys may change with each display, the functions remains the same.

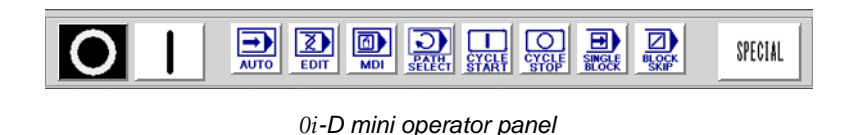

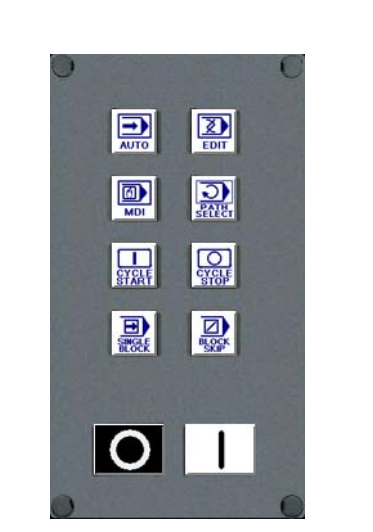

*31i 10.4" mini operator panel* 

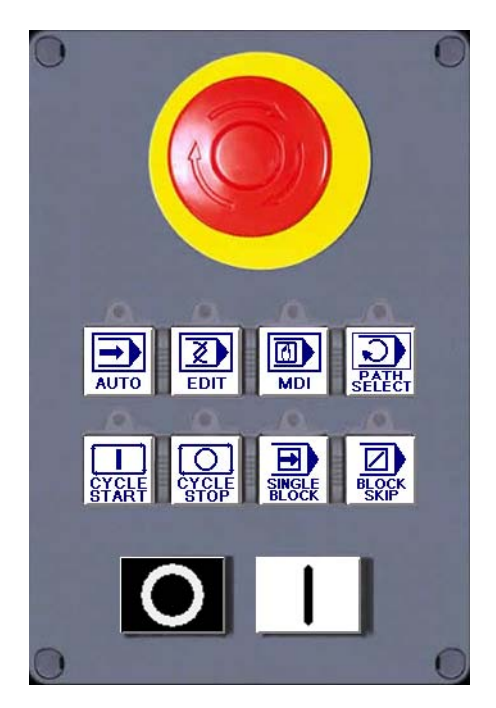

*31i 15" mini operator panel* 

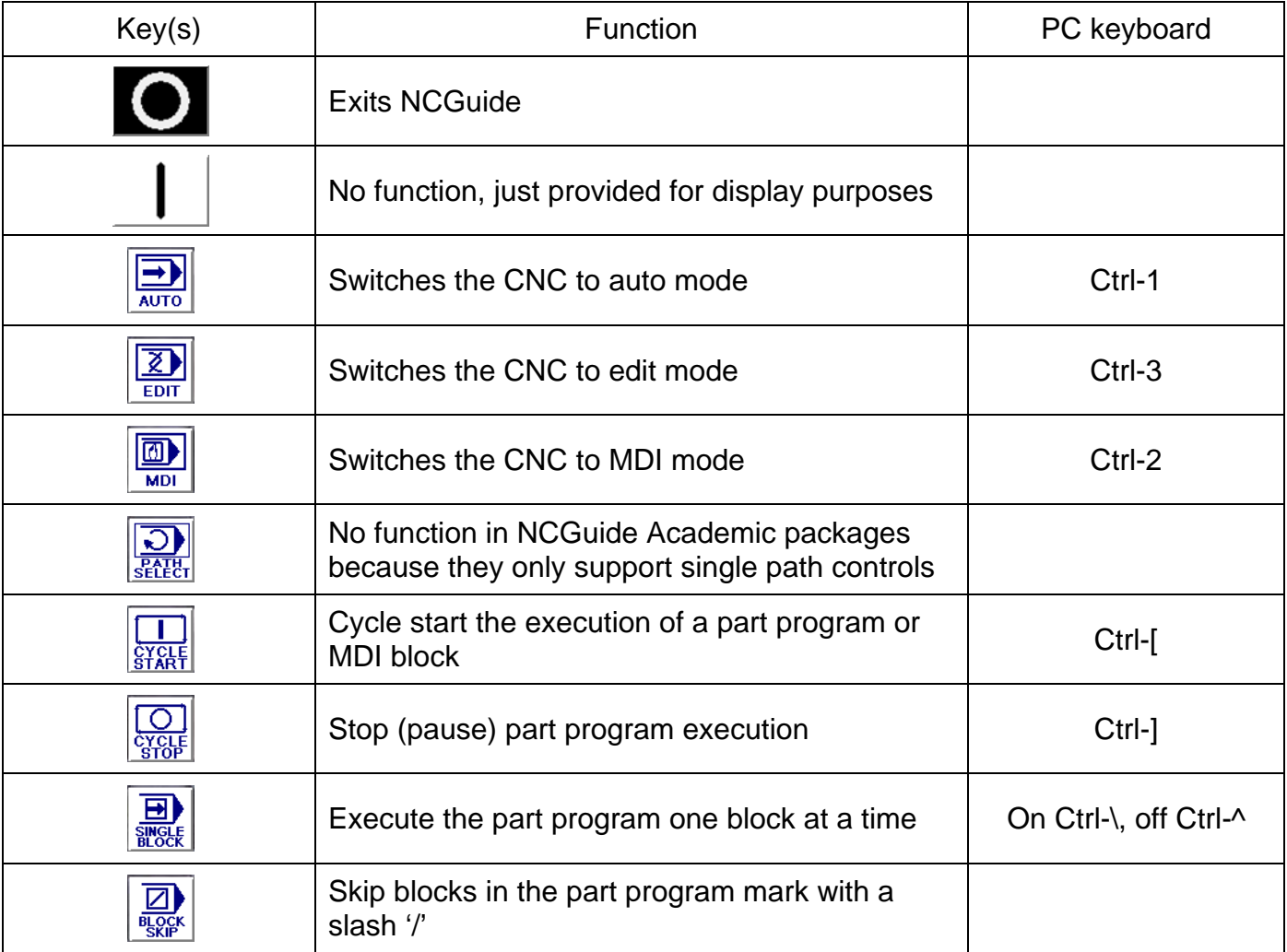

Note that the PC keyboard assignments can be customized using the Key Arrangement tool selectable in the NCGuide program start menu structure. Combinations of a key together with the Shift, Ctrl and Alt keys are possible.

#### **5.7 Screens display**

The following are examples of the common screens displayed in NCGuide.

#### **5.7.1 Position screen**

|                 |                          | ACTUAL POSITION       |                 | TOOL OFFSET |                 | 00003 N00000       |            |                |                              |                                       |
|-----------------|--------------------------|-----------------------|-----------------|-------------|-----------------|--------------------|------------|----------------|------------------------------|---------------------------------------|
|                 |                          |                       | <b>ABSOLUTE</b> |             |                 | <b>MACHINE</b>     |            | DISTANCE TO GO |                              |                                       |
|                 |                          |                       |                 |             | x               | 0.000              |            | x              | 0.000                        |                                       |
|                 |                          |                       |                 | 0.000       | Ÿ               | 0.000              |            | Ÿ              | 0.000                        |                                       |
|                 |                          |                       |                 | 0.000       | $\overline{z}$  | 0.000              |            | z              | 0.000                        |                                       |
|                 |                          |                       |                 |             |                 |                    |            |                |                              |                                       |
| XYN             |                          |                       |                 | 0.000       |                 |                    |            |                |                              |                                       |
|                 |                          |                       |                 |             |                 |                    |            |                |                              |                                       |
|                 |                          |                       |                 |             |                 |                    |            |                |                              |                                       |
|                 |                          |                       |                 |             |                 |                    |            |                |                              |                                       |
|                 |                          |                       |                 |             |                 |                    |            |                |                              |                                       |
|                 |                          |                       |                 |             |                 |                    |            |                |                              |                                       |
|                 |                          |                       | MODAL           |             | F               |                    |            |                |                              | $Q_{\texttt{MM} \times \texttt{MIN}}$ |
| G00             | <b>G80</b>               | G <sub>15</sub><br>F  | м               |             |                 |                    |            |                |                              |                                       |
| G <sub>17</sub> | <b>G98</b>               | G40.1H                |                 |             | S               |                    |            |                | $\mathcal{O}_{\textrm{min}}$ |                                       |
| <b>G90</b>      | <b>G50</b>               | G25<br>$\blacksquare$ |                 |             |                 |                    |            |                |                              |                                       |
| G22             | <b>G67</b>               | G160 T                |                 |             |                 | <b>PARTS COUNT</b> |            |                |                              | 59                                    |
| G94             | <b>G97</b>               | <b>G13.15</b>         |                 |             | <b>RUN TIME</b> |                    |            |                |                              | 1H 9M 0S                              |
| G21<br>G40      | <b>G54</b><br><b>G64</b> | G50.1<br>G54.2B       |                 |             |                 | <b>CYCLE TIME</b>  |            |                |                              | <b>OH OM OS</b>                       |
| G49             | <b>G69</b>               | G80.5                 |                 |             |                 |                    |            |                |                              |                                       |
|                 |                          |                       |                 |             | $A > -$         |                    |            |                |                              |                                       |
|                 |                          |                       |                 |             |                 |                    |            |                |                              |                                       |
|                 |                          |                       |                 |             | <b>MEM</b>      | **** *** ***       |            | 15:07:45       |                              |                                       |
|                 |                          |                       |                 |             |                 | ABSOLU RELATI      | <b>ALL</b> |                | (OPRT)                       |                                       |
|                 |                          |                       |                 |             | ĪΓ              | <b>VE</b>          |            |                |                              |                                       |
|                 |                          |                       |                 |             |                 |                    |            |                |                              |                                       |

*Position screen - Series 31i 10.4" display* 

The current positions of each axis is displayed in the workpiece coordinate system, relative coordinate system, machine coordinate system and distance to go.

#### **5.7.2 Program screen**

| PROGRAM(WORD)<br><b>G-CODE POCKET EG</b>                                                                                                    | 01236 N00000                                                                                                    |  |  |  |
|----------------------------------------------------------------------------------------------------|----------------------------------------------------------------------------------------------------|--|--|--|
| //CNC_MEM/USER/PATH1/<br>01236<br>(FG-EDIT)<br>101236 (G-CODE POCKET EG) ;<br>161902 B130, D90, H30, T65, J45, K0, ;<br>KMILL OUTSIDE WALL) ;<br>T11 M06 ;<br>$D11$ :<br>M03 S1000 :<br>1600 690 654 X0. Y0. ;<br>G43 Z100. H11 ;<br> G40 G90 G17 ;<br>G0 X-76.5 Y-50. ;<br>GA 71. :<br>G0 2-9. :<br>G1 Z-10. F2000. ;<br>G3 X-66.5 Y-40. I0. J10. F5000. ; | $61$ X-60. Y-46.5 :<br> 63 X-70, Y-56,5 IO, J-10, ;<br>IGØ 21. ;<br>IGØ X-74. Y-50. ;<br>GA 21. :<br>G0 2-9. :<br>G1 Z-10. F2000. ;<br>163 X-64. Y-40. TA. J1A. F5000. :<br>$61$ X-64. Y44. :<br>G1 X64, Y44, ;<br> G1 X64. Y-44. ;<br>$61$ X-60. Y-44. ;<br> G3 X-70. Y-54. I0. J-10. <mark>;</mark><br>IGA 21. : |  |  |  |
| G1 X-66.5 Y46.5 ;<br>G1 X66.5 Y46.5 ;<br>G1 X66.5 Y-46.5 ;                                                                                                    | G0 X-76.5 Y-50. :<br>G0 21. :<br>GA 7-19. :                                                                                                    |  |  |  |
|                                                                                                    | $A > -$                                                                                                    |  |  |  |
|                                                                                                    | 15:14:01<br><b>FDIT **** *** ***</b>                                                                                                    |  |  |  |
|                                                                                                    | PROGRA FOLDER NEXT CHECK COPRT) +                                                                                                    |  |  |  |

*Program screen - Series 31i 10.4" display* 

The part program may be entered, displayed, edited and executed.

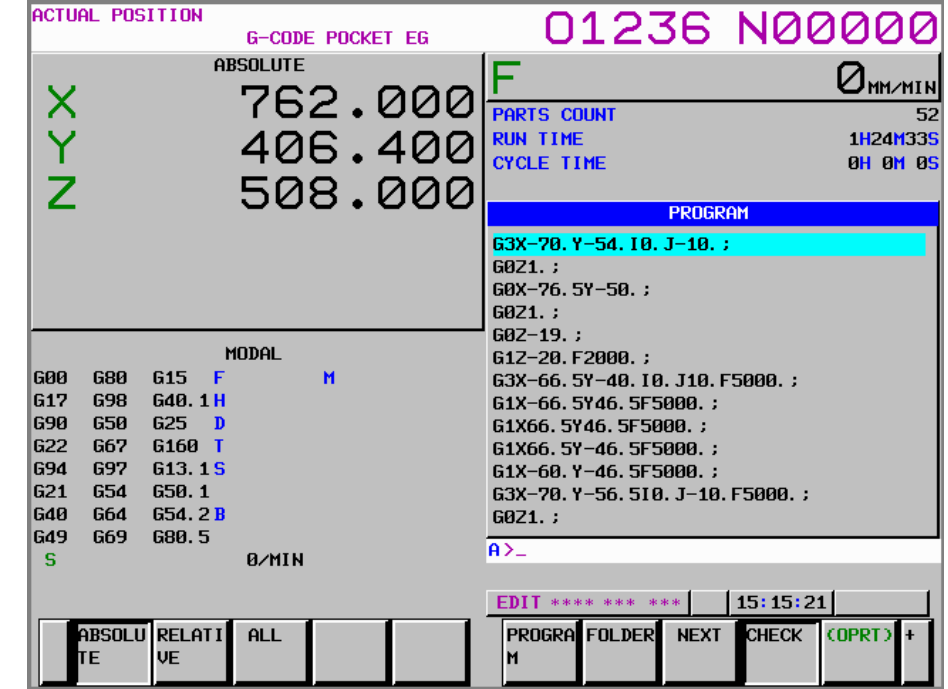

*Program check screen - Series 31i 10.4" display* 

The program check screen provides useful information to execute the part program, displaying the part program, position data and modal information all on a single screen.

#### **5.7.3 Setting screen**

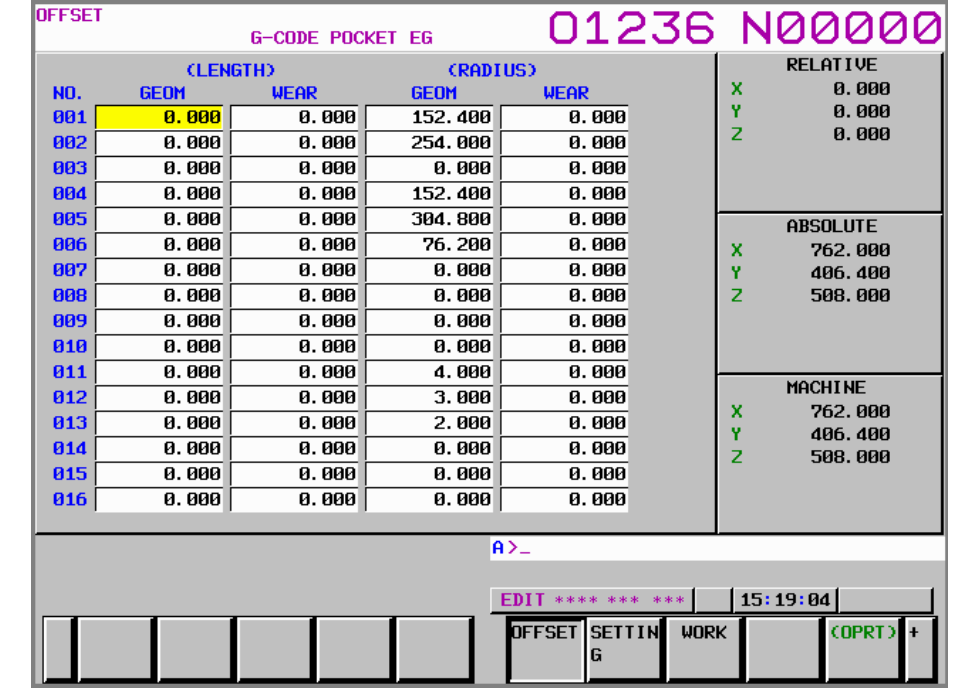

Tool offsets and work coordinate offsets can be display and modified.

*Tool offset screen - Series 31i 10.4" display* 

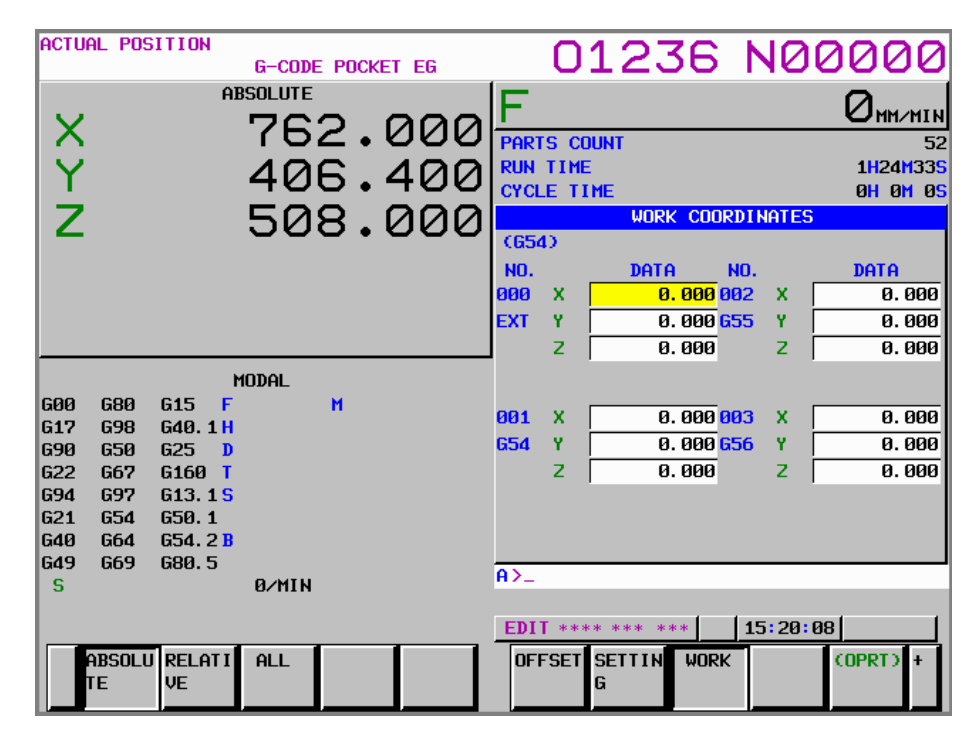

*Work coordinate offset screen - Series 31i 10.4" display* 

Several handy settings are available to change input and output settings. Primarily the input/output will be set to the MEMCARD in NCGuide.

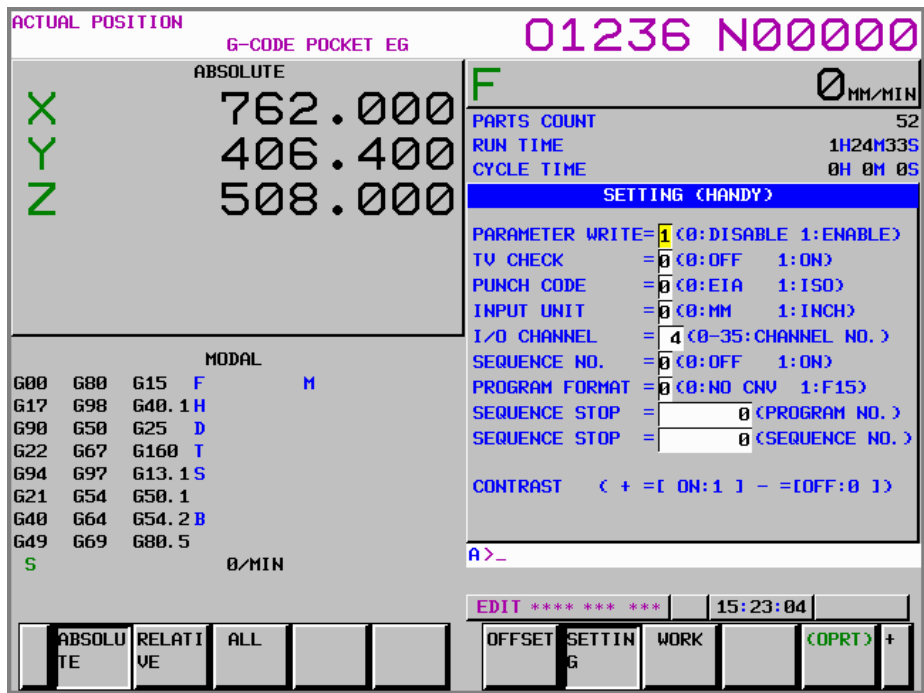

*Setting (handy) screen - Series 31i 10.4" display* 

#### **5.7.4 Parameter screen**

Parameters can be set that modifies functions of the CNC.

| <b>PARAMETER</b>                                                                              |             |                |                   |     |               | <b>G-CODE POCKET EG</b> |                      |                                    | 01236 N00000                                                                                      |
|-----------------------------------------------------------------------------------------------|-------------|----------------|-------------------|-----|---------------|-------------------------|----------------------|------------------------------------|---------------------------------------------------------------------------------------------------|
| 88888                                                                                         | 回           | Ø              | <b>SEQ</b><br>回   | þ   | Ø             | <b>INI</b><br>Ø         | IS <sub>0</sub><br>þ | <b>TUC</b><br>Ø                    | 00022 INP CHANNEL/B.G.<br>ø                                                                       |
| 00001                                                                                         | 同           | 同              | ø                 | ø   | 同             | 同                       | FCU<br>同             | ø                                  | 00023 OUT CHANNEL/B.G.<br>ø                                                                       |
| 00002 SJZ                                                                                     | 同           | 同              | 同                 | 同   | 同             | 同                       | $\overline{p}$       | 同                                  | 00024<br>Ø<br>00100 ENS IOP<br><b>NCR</b><br><b>CRF</b><br><b>CTV</b>                             |
| 00010                                                                                         | ø           | $\overline{a}$ | ø                 | ø   | 同             | <b>PEC</b><br>同         | <b>PRM</b><br>同      | <b>PZS</b><br>同                    | $\overline{p}$<br>同<br>同<br>同<br>ø<br>同<br>ø<br>同<br>00101 NFD<br>SB <sub>2</sub><br><b>ASI</b>   |
| 00012 RMV<br>x<br>Ÿ                                                                           | 0<br>0<br>0 | $\frac{1}{10}$ | <u>।</u><br>बाह्य | 000 | $\frac{1}{2}$ | 000                     | 000                  | <b>MIR</b><br>$\frac{1}{\sqrt{2}}$ | ត<br>$\overline{1}$<br>ø<br>同<br>ø<br>同<br>ø<br>ø<br>00102 IO SELECT CHO<br>ø                     |
| ż<br>00103 BAUDRATE CHO<br><b>CHANNEL</b><br>00020<br>$I \times 0$<br>10<br>4<br>00110<br>104 |             |                |                   |     |               |                         |                      |                                    |                                                                                                   |
| 00021 OUT CHANNEL/F.G.                                                                        |             |                |                   | Ø   |               |                         |                      |                                    | $\overline{p}$<br>同<br>ø<br>同<br>同<br>ø<br>ø<br>同<br>00111 NFD<br>ASI<br>SB <sub>2</sub>          |
|                                                                                               |             |                |                   |     |               |                         |                      |                                    | 同<br>同<br>同<br>ø<br>ø<br>ø<br>ø<br>ø                                                              |
| $A > -$<br>15:24:25<br><b>EDIT **** ***</b><br>***                                            |             |                |                   |     |               |                         |                      |                                    |                                                                                                   |
|                                                                                               |             |                |                   |     |               |                         |                      |                                    | <b>DIAGNO</b> SERVO<br>SYSTEM (OPRT)<br><b>PARAME</b><br><b>TER</b><br><b>SIS</b><br><b>GUIDE</b> |

*Parameter screen - Series 31i 10.4" display* 

#### **5.7.5 Message screen**

All usual alarm and operator messages are displayed.

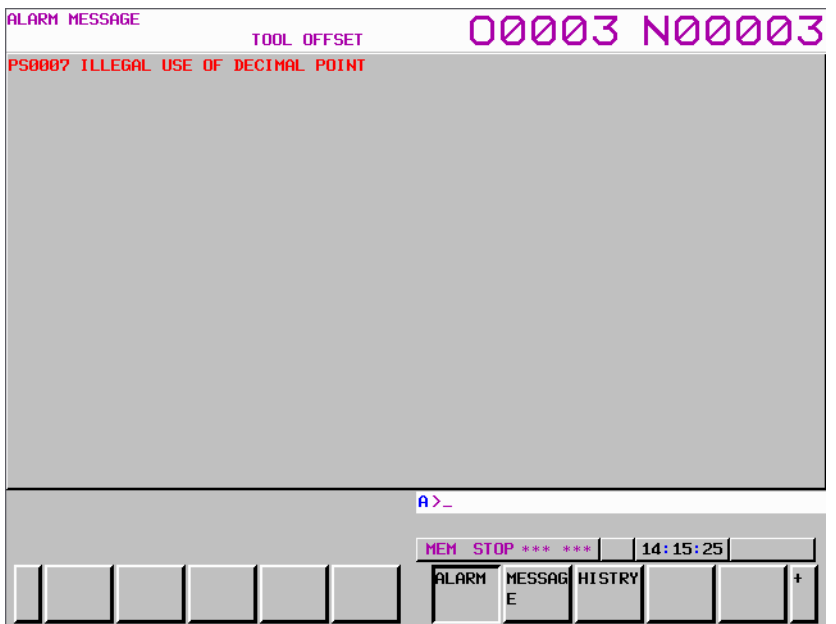

*Alarm screen - Series 31i 10.4" display* 

Alarms and messages can be generated in the part program or subprograms using Custom Macro variables (#3000 Alarm, #3006 Message) to provide feedback or instructions to the student.

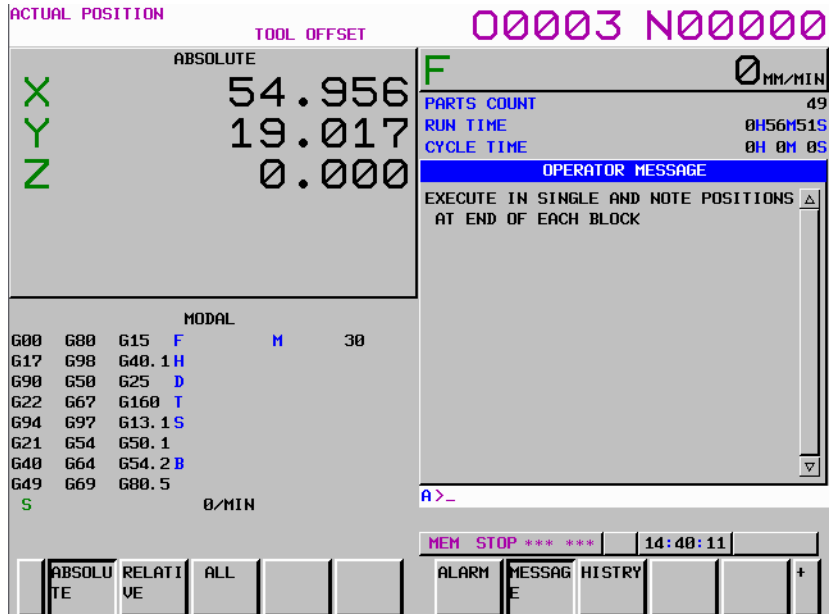

*Operator message generated with #3006 Custom Macro - Series 31i 10.4" display* 

#### **5.7.6 Graphic screen**

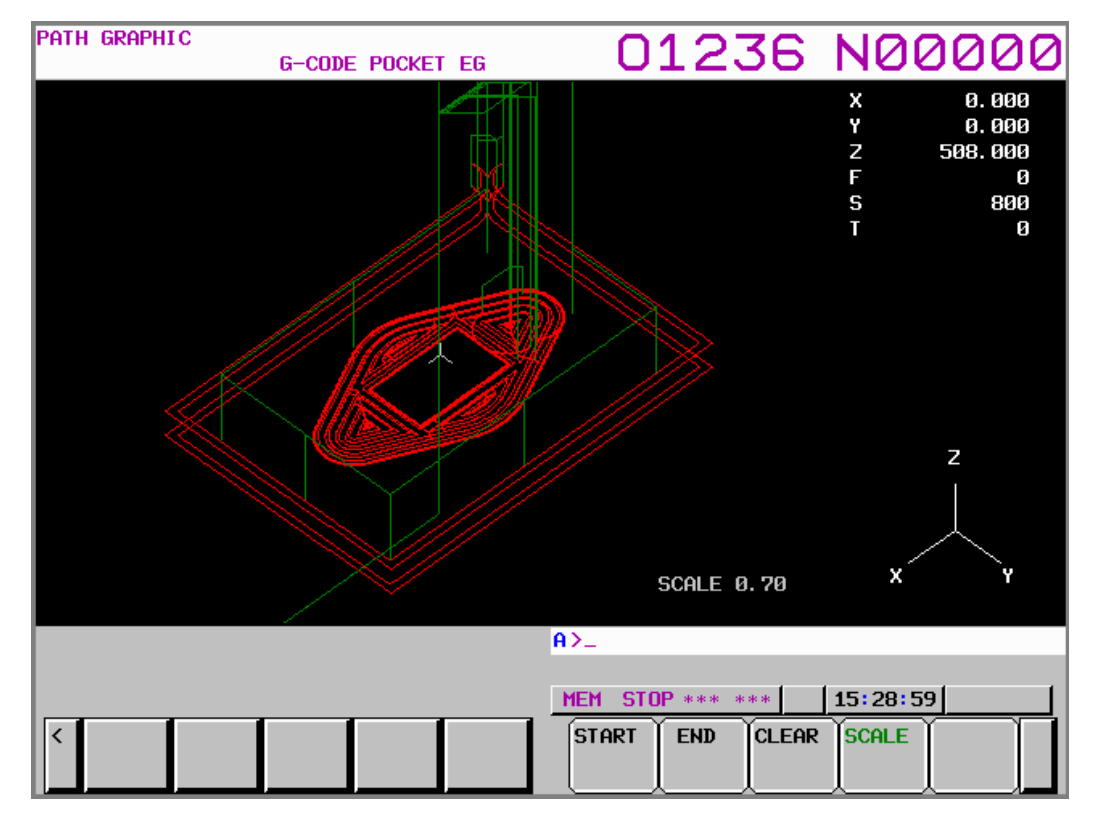

*Graph screen - Series 31i 10.4" display* 

# **5.8 Editing part programs**

#### **5.8.1 Creating part programs**

Before you can enter a part program through the MDI key panel, it must be registered. For example, the procedure to register the part program number O1234 is as follows:

- 1. Select EDIT mode.
- 2. Press the PROG function key.
- 3. Press the 'O' letter address key.
- 4. Press the '1', '2', '3' and '4' numeric keys in order.
- 5. Press the INSERT key.
- 6. Press the EOB (end of block) key.
- 7. Press the INSERT key.
- 8. "O1234" is displayed on the screen. Note that the "%" end of program marker is generated automatically.
- 9. Now you can add blocks to the registered part program.

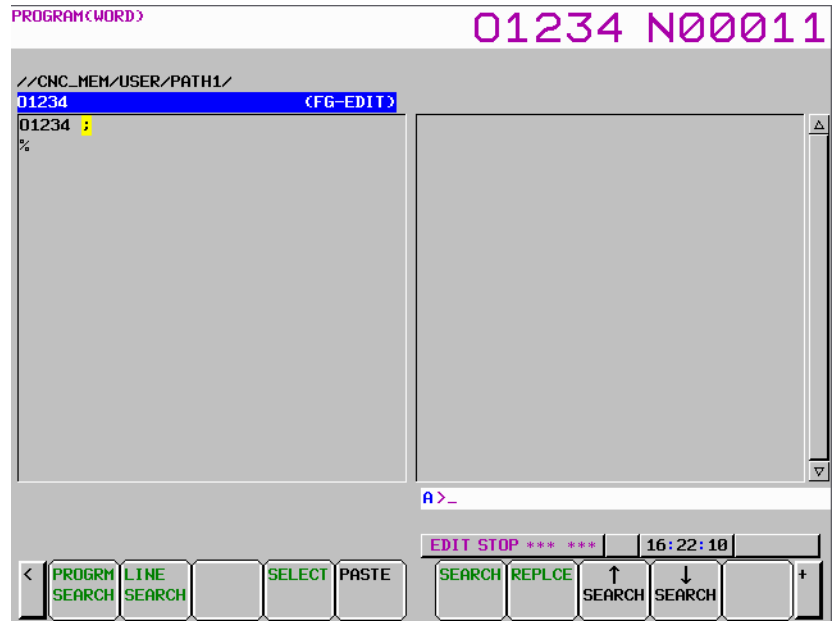

*Registering part program 'O1234' screen - Series 31i 10.4" display* 

#### **5.8.2 Altering a word**

The procedure for altering a word is as follows:

- 1. Select the EDIT mode.
- 2. Press the PROG function key.
- 3. Move the cursor to the word to be altered using the page and cursor keys.
- 4. Use the address and numeric keys to enter the new text in the input buffer.
- 5. Press the ALTER key to replace the selected word with the text in the input buffer.

#### **5.8.3 Inserting a word**

- 1. Select the EDIT mode.
- 2. Press the PROG function key.
- 3. Move the cursor to the word before the position you want to insert new text using the page and cursor keys. Note to add a new block, position the cursor on the EOB symbol ';' at the end of the block prior to the insertion point.
- 4. Use the address and numeric keys to enter the new text in the input buffer. If adding a complete new block, do not forget to include a new EOB symbol ';'.
- 5. Press the INSERT key to insert the selected word/text you typed in the input buffer.

#### **5.8.4 Deleting a word**

- 1. Select the EDIT mode.
- 2. Press the PROG function key.
- 3. Move the cursor to the word you want to delete using the page and cursor keys.
- 4. Press the DELETE key to delete the selected word.
- 5. Repeat the process to delete multiple words.

#### **5.9 Selecting part programs**

Once part programs have been registered in the CNC, they can be selected by the following two methods:

- 1. Selection using the program call operation.
- 2. Selection from the program list. (not available in 0i-D)

#### **5.9.1 Selection using program call operation**

The procedure for selecting part programs using the program call operations is as follows:

- 1. Select EDIT or AUTO (MEM) mode.
- 2. Press the PROG function key.
- 3. Enter the program number you want to select using the address and numeric keys.
- 4. Press the CURSOR DOWN key.
- 5. The active part program is changed. If the part program is not registered, the warning "SPECIFIED PROGRAM NOT FOUND" is displayed below the input buffer on the CNC screen.

#### **5.9.2 Selection using the part program list**

The procedure for selecting part programs using the part program list is as follows:

- 1. Select EDIT or AUTO (MEM) mode.
- 2. Press the PROG function key.
- 3. Press the soft key [FOLDER]
- 4. Move the cursor to the part program to select using the cursor keys.
- 5. Press the soft key [(OPRT)]

6. Press the soft key [MAIN PROGRAM].

#### **5.10 Deleting part programs**

Once part programs have been registered in the CNC, they can be deleted by the following two methods:

- 1. Deletion using the program call operation.
- 2. Deletion from the program list. (not available in 0*i*-D)

#### **5.10.1 Deletion using program call operation**

The procedure for deleting part programs using the program call operation is as follows:

- 1. Select EDIT or AUTO (MEM) mode.
- 2. Press the PROG function key.
- 3. Enter the program number you want to delete using the address and numeric keys. For example to delete "O0001", enter 'O', '0', '0', '0' and then '1' in order, or just 'O' and then '1' (lead zeros are not required).
- 4. Press the DELETE key. The following message is displayed "DELETE PROGAM (O0001) ?"
- 5. Press the soft key [EXEC] if you want to confirm the program deletion, otherwise click the soft key [CAN] to cancel the deletion operation.

#### **5.10.2 Deletion using the part program list**

The procedure for deleting part programs using the part program list is as follows:

- 1. Select EDIT or AUTO (MEM) mode.
- 2. Press the PROG function key.
- 3. Press the soft key [FOLDER]
- 4. Move the cursor to the part program to delete using the cursor keys.
- 5. Press the soft key [(OPRT)]
- 6. Press the soft key [DELETE]. The following message is displayed "DELETE PROGAM ?"
- 7. Press the soft key [EXEC] if you want to confirm the program deletion, otherwise click the soft key[CAN] to cancel the deletion operation.

## **5.11 Part program execution**

#### **5.11.1 Part program execution**

Part programs can be executed in MEM (auto) mode and checked with the graphic function.

- 1. Select the AUTO (MEM) mode.
- 2. Click the PROG key.
- 3. Check that the cursor position is at the top of the part program screen. If not, click the soft key [(OPRT)] and then click the soft key [REWIND].
- 4. Click CYCLE START.

#### **5.11.2 Program graphic function check**

- 1. Select the AUTO (MEM) mode.
- 2. Click the PROG key.
- 3. Check that the cursor position is at the top of the part program screen. If not, click the soft key [(OPRT)] and then click the soft key [REWIND].
- 4. Click the GRAPH key.
- 5. Press the soft key [(OPRT)] (this step is not necessary in the 0*i*-D version)
- 6. Press the soft key [START] (this step is not necessary in the 0*i*-D version)
- 7. Click CYCLE START.

#### **5.11.3 Single block execution**

When SINGLE BLOCK is active, program blocks are executed one block at a time. CYCLE START must be clicked for each block. To activate SINGLE BLOCK, click the SINGLE button on the mini operator panel. To deactivate SINGLE BLOCK, click the SINGLE button on the mini operator panel again.

#### **5.12 Multi-language display**

The following languages are supported by the CNCs and NCGuide.

- Chinese (simplified)
- Chinese (traditional)
- Czech
- Danish
- Dutch
- English
- French
- German
- Italian
- Hungarian
- Japanese
- Korean
- Portuguese
- Russian
- Spanish
- Swedish
- Turkish

#### **5.12.1 Language switch procedure**

- 1. Click the OFS-SET function key.
- 2. Click the continuous menu key several times until the [LANGUAGE] soft key text is displayed.
- 3. Click the soft key [LANGUAGE] to display the language screen.
- 4. Click the page and cursor keys to move the cursor to the desired display language.
- 5. Click the soft key [(OPRT)].
- 6. Click the soft key [APPLY]. The display is switched to the selected language, which remains active even if the CNC is turned off and on.

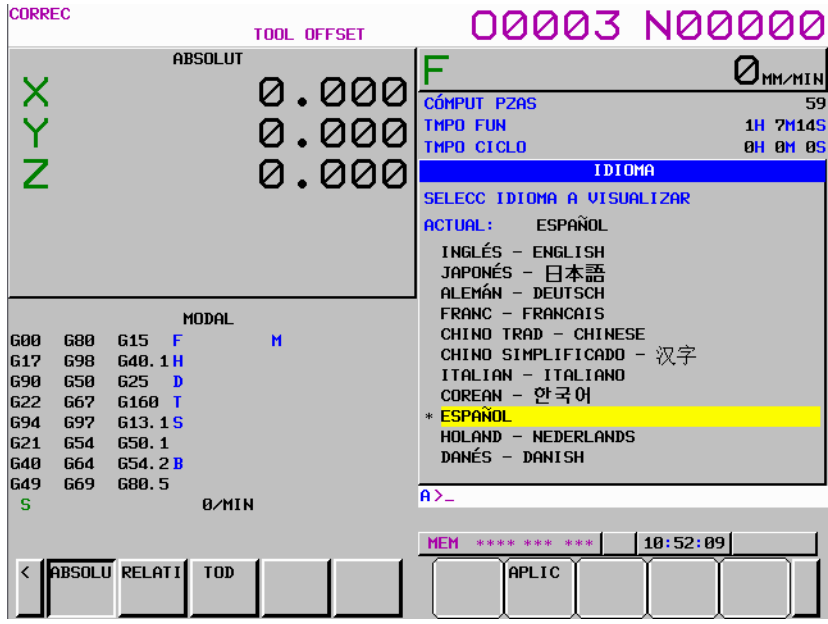

*Setting the display language screen - Series 31i 10.4" display* 

## **5.13 Exiting NCGuide**

There are several methods to exit NCGuide

In picture mode:

- Click the "Off" button on the mini operator panel
- Right-click anywhere on the CNC and select Exit from the popup menu.

In window mode:

• Select Exit from the File menu.

# **6 MANUAL GUIDE** *i*

# **6.1 What is MANUAL GUIDE** *i*

MANUAL GUIDE *i* is an easy-to-use yet powerful conversational part programming and operation environment. It guides operator's on how to program and operate CNC controls installed on machine tools such as lathes and machining centers. It features a single screen that can be used to create machining part programs, check them using animation, set up tooling and workpieces, and perform the actual machining.

MANUAL GUIDE *i* programs are high-level G-code programs using advanced machining cycles. They can be quickly converted to lower-level G-code programs that will run on a wide range of FANUC CNC models.

## **6.2 Academic applications of MANUAL GUIDE** *i*

NCGuide provides a powerful environment to learn about conversational part programming. Conversational program is rapidly replacing manual machining in many toolrooms and some job shops because it provides more flexibility, accuracy and speed yet still uses journeyman knowledge and skills to create parts directly from the workpiece drawing.

Conversational programming allows the student to learn processes and sequence of operations rather than focus on the specific G-codes used.

MANUAL GUIDE *i* also provides fixed sentence programming to generate multiple lines of G-code with just a few keystrokes. Fixed sentences can be established for sequence of operations such as program starting blocks, tool change blocks, material feeds and speeds and part program end blocks.

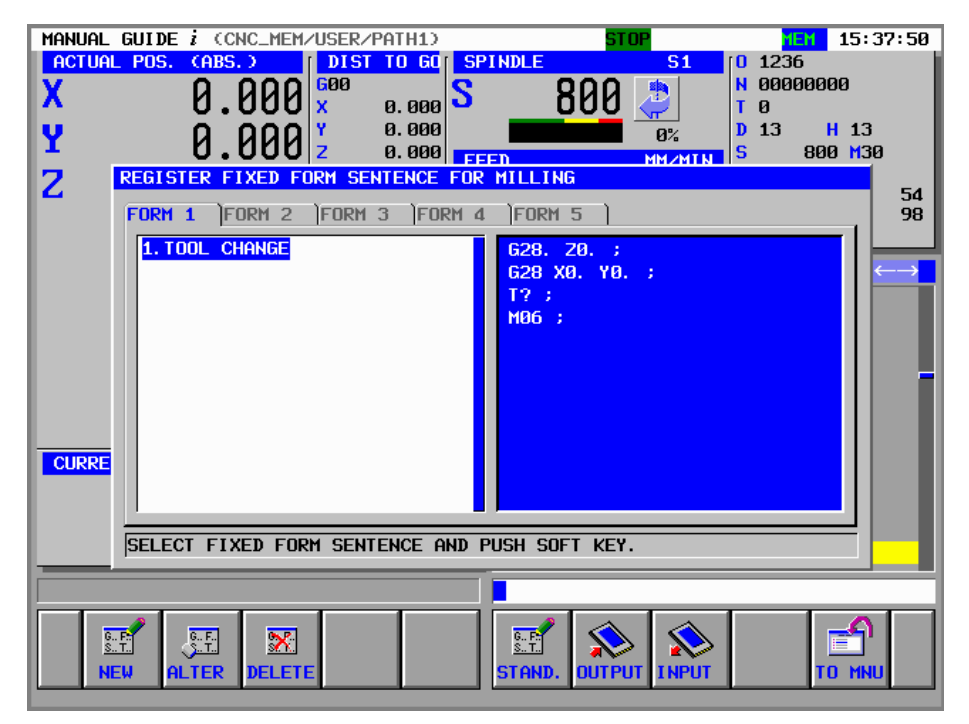

### **6.3 Main Features of MANUAL GUIDE** *i*

 **Integrated operation screen that facilitate most routine machining operations** A single integrated operation screen provides for routine machining operations including machining part program input/editing, animated simulation based machining program checks, production machining and MDI operations. Manual operations with JOG and HANDLE are also supported (not in NCGuide).

# **Simple part program generation** Simple menu-driven conversation programming screens guide the operator through a series of common machining operations. These high-level operations eliminate the trouble of repeatedly generating the same multiple blocks of G-code.

#### **Realistic animated simulation**

Machining programs can be checked easily using the 3D solid model animated simulation for all operations for both milling and turning. It realistically shows the surface being removed with a specific type of tool tip as if a real workpiece is being machined.

# **Advanced machining using machining cycles**

Advanced milling machining cycles are available to perform complex machining, but the conversation environment makes creating and running these programs easy.

#### **Machining programs in G-code format**

Common G-code is also supported by MANUAL GUIDE *i* part programs, which enables the operator to specify simple operations such as straight lines and arc with simple G-code commands, and the more complicated machining operations using the advanced machining cycles.

#### **Affinity with CAD/CAM**

Machining programs created using CAD/CAM can be still be used without modification. Adding advanced machining cycles to these machining programs makes them perfect machining programs. They can be checked easily, using animated simulation.

#### **Advanced machining program editing**

Using advanced editing functions, such as substring search and cut/paste via the clipboard, enables easy editing of machining programs.

#### **M-code menu**

It is possible to input M codes easily by referencing explanations displayed in an M code menu. Machine tool builders can create the explanations easily.

#### **Advanced set-up guidance** (option)

It is possible to set up machining operations to ensure the precision machining easily. Using an advanced set-up guidance functions all measurements can be easily taken, from tool offset measurement through to the measurement of the workpiece. (not supported by NCGuide)

#### **Wide support for various machining centers**

The 3+2 axis machining center with a tilting head as well as vertical and horizontal machining centers are supported.

## **6.4 Navigation to MANUAL GUIDE** *i*

#### **6.4.1 Starting MANUAL GUIDE** *i*

- *1.* Select NCGuide from the Windows menu.
- *2.* Select a machine composition that includes MANUAL GUIDE *i* then click the OK button.

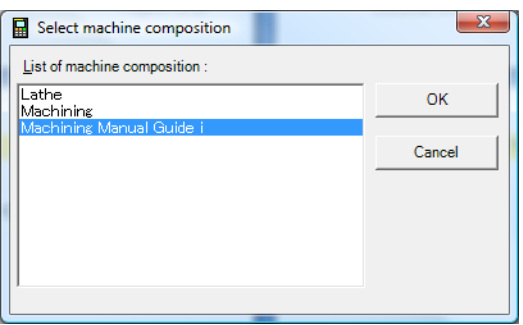

3. Click the GRAPH function key on the CNC when start up is complete.

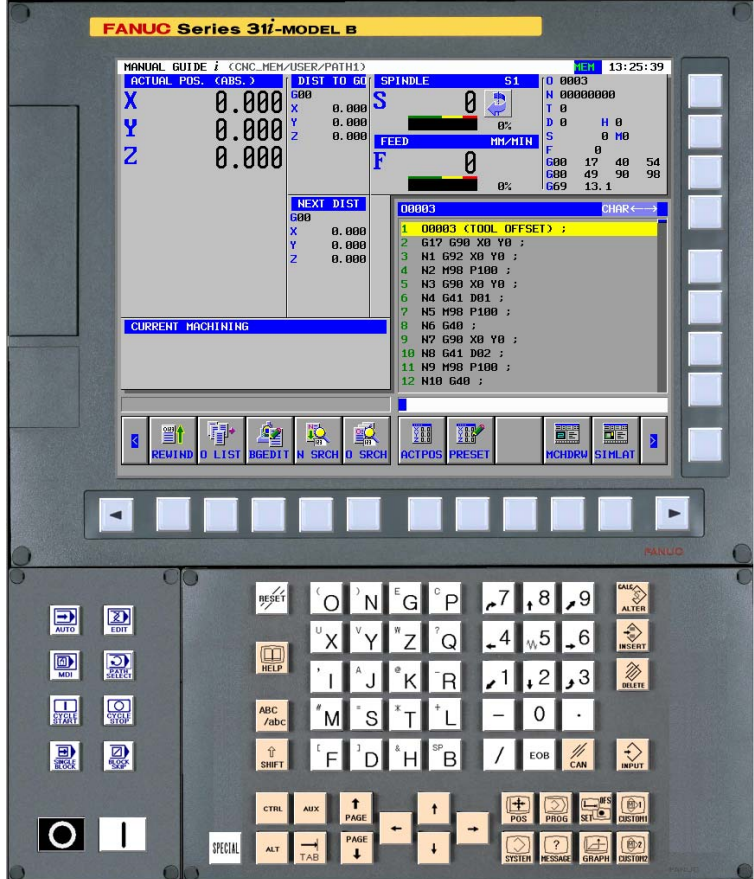

#### **6.4.2 MANUAL GUIDE** *i* **screen components**

All part programming and operation is achieved from a single primary screen. When additional inputs are required from the operator/part programmer, popup screens are displayed.

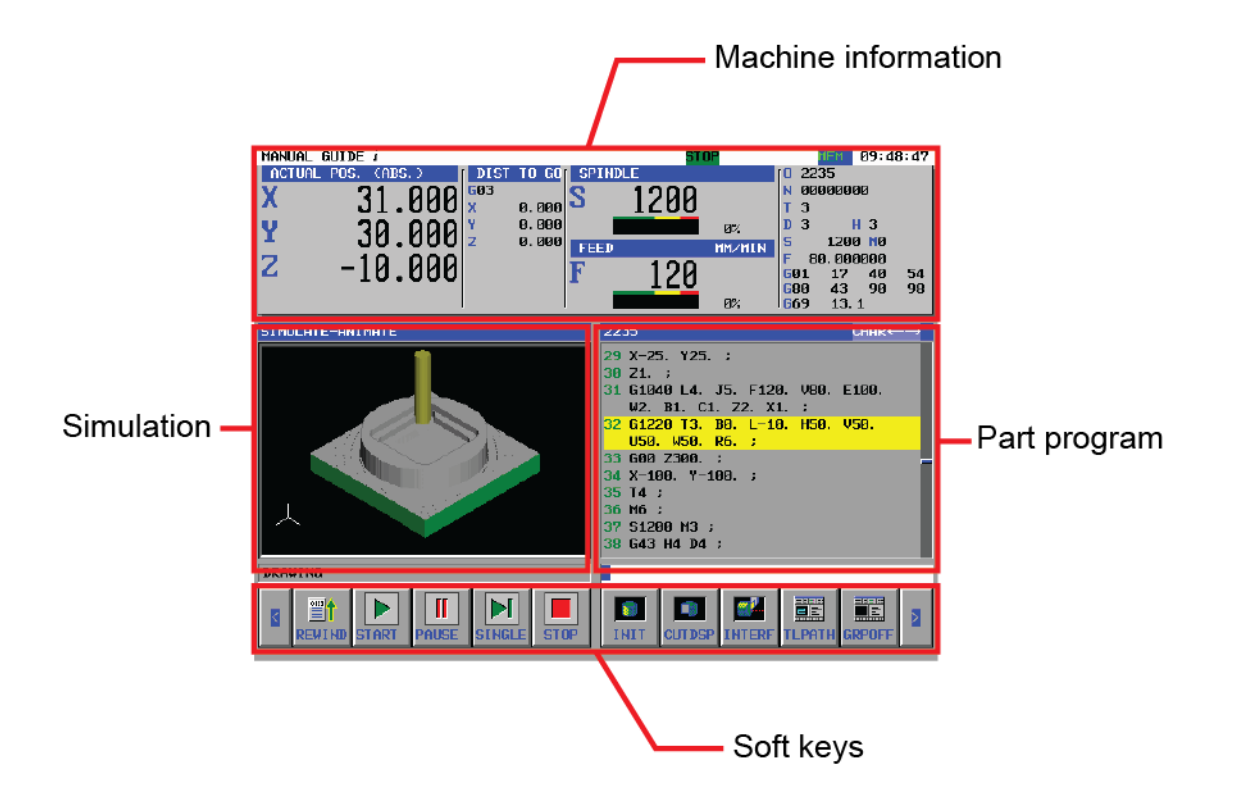

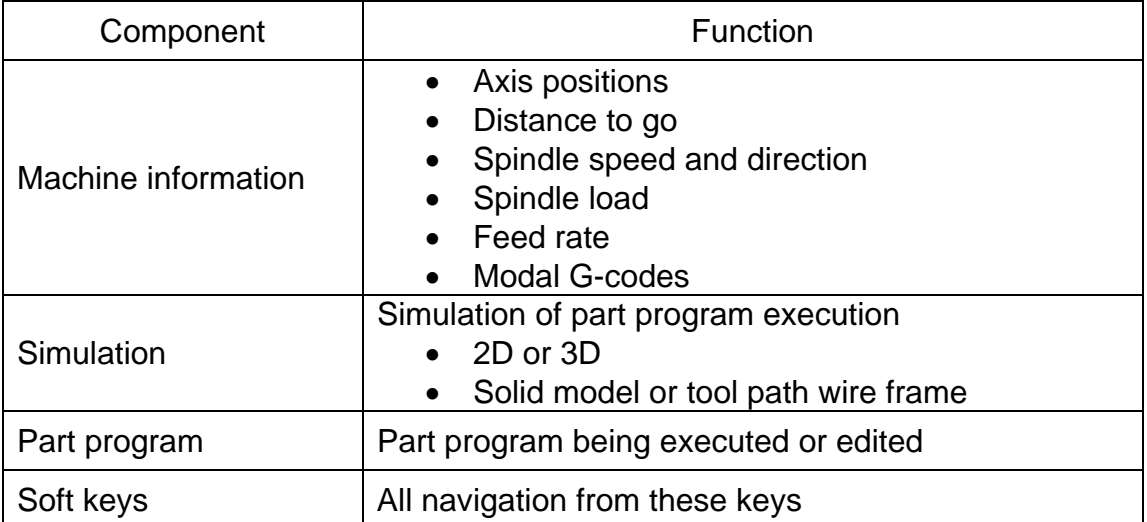

#### **6.5 Overview of creating a MANUAL GUIDE** *i* **part program**

A MANUAL GUIDE *i* program is created in the following steps. This follows planning session to define the operations and sequence required to make the part and deciding which tools to use.

- 1. Analyze the workpiece drawing and determine blank size, geometry and material type, determine a sequence of operations, select tooling to be used and calculate feeds and speeds.
- 2. Define part blank size (required for part program machining simulation)
- 3. Select the program start conditions (modal G-codes)
- 4. Move to the tool-change position, select tool, start spindle, coolant, set tool length offset move to the part approach position
- 5. Select a machining cycle (e.g. pocketing, drilling, slot milling) and define cutting conditions and feature geometry.
- 6. Repeat steps 4 and 5, to add additional machining processes for part features
- 7. Select program end conditions

#### Example

**(define the part blank) G1902 B100. D100. H30. I0. J0. K1.;** 

```
(select a new tool) 
G0 Z300.; (retract Z) 
X100. Y100.; (move X/Y to the tool change position) 
T1; (select the next tool) 
M6; (change tool) 
S1200 M3; (start the spindle) 
M08; (start the coolant) 
G43 H1 D1; (activate tool length and radius offsets) 
X-25. Y-25.; (approach the workpiece for the cycle) 
G0 Z2.; (move Z to the working plane)
```
**(part feature operation) (cycle cutting conditions) G1020 T1. L38. F200. E150. W2. P2. V0. C1. M1. A1. B4. Z2. I100.; (cycle part feature geometry) G1220 T1. B0. H50. V50. U100. W100.;** 

```
(end the part program) 
M09; (turn off coolant) 
G0 Z300.; (retract the Z axis) 
X-100. Y-100.; (move X/Y to a safe position) 
T0; (cancel tool offsets) 
M30; (end and rewind the part program)
```
Note that many of these steps can be repetitive. For example, step 11 may define many "boiler plate" G-codes to end a part program, turning off coolant, moving the axis to a safe position so the operator can get access to the part, turning off offsets, and rewinding the part program (M30).

Similarly, steps 2 through 5 define those required to make a safe tool change:

```
G0 Z300.; (retract Z) 
X100. Y100.; (and move X/Y to the tool change position) 
T1; (select the next tool) 
M6; (change tool) 
S1200 M3; (start the spindle) 
M08; (start the coolant) 
G43 H1 D1 (Activate tool length and radius offsets) 
X-25. Y-25.; (approach the workpiece for the cycle) 
G0 Z2.;
```
These common repetitive code sections may encapsulated and inserted into the part program in a single step using the Fixed Form Sentence feature in MANUAL Guide *i*, simplifying part program creation.

Note that the only true unique parts of a part program are typically those that define the cutting conditions and the geometric properties of a part feature.

## **6.6 Notes on creating part programs**

This section provides notes on creating part programs. Read the notes before creating a part program.

#### **6.6.1 Commands required before machining cycle input**

- 1. For milling controls, a cutter radius offset using the D letter address, even if cutter radius compensation is not used. This selects the tool geometry for 3D solid model animation.
- 2. Be sure to enter a spindle rotation command, and specify whether to enable or disable constant surface speed control.
- 3. No feed rate command needs to be specified in startup blocks, because feed rate commands are included in the machining cycles. However, specify a command for feed per revolution or feed per minute as required. For example, operator know-how on executing milling in pocketing by feed per revolution can be used.
- 4. Enter an M-code for switching between the spindle and C-axis, and a command for Caxis reference position return as required.
- 5. Enter M-codes such as for coolant ON/OFF as required.
- 6. Upon completion of machining cycle, the tool always returns to the position is was before the start of the machining cycle. By setting bit 7 (ESC) of parameter No. 27002 to 1, the tool can be prevented from returning to the position before the start of the machining cycle.

#### **6.6.2 Machining cycles**

- 1. Specify an I point coordinate not as a distance from point R but as a coordinate value.
- 2. Figure data should be entered as a subprogram for utilization in roughing, finishing, and chamfering. This eliminates the need to enter figure data each time.
- 3. In machining of a projected portion (island figure), efficient machining can be achieved by using pocketing with an island instead of using contouring. In this case, specify a blank as the outer wall of a pocket.
- 4. In contouring (side facing), enter a start point figure and end point figure so that both figures contact each other. This means that by starting not from a corner of a figure but from an intermediate point on a straight line, undercutting due to approaching the figure and retraction can be eliminated.

# **7 Machine compositions**

A machine composition is a collection of settings that define a particual CNC system to be simulated. It define the machine type to be milling or turning. It also defines the machine axis configuration.

You can create multiple machine compositions and switch between them as necessary. The instructor may predefine a machine composition, select options, set parameters and load part programs and distribute that machine compositions to students as a platform for exercises or homework assignments.

Machine compositions may be established to closely match CNC on actual machines, CNCs not actually available to expand the student's experience, or to present problem solving situations.

The files that represent the machine composition can be archived and distributed freely. The Machine Composition Setting tool creates these five files when a new or copy machine composition action is taken.

Each CNC system to be simulated can be customized using:

- The Machine Composition Setting tool
- The Option Settings tool
- CNC parameters

#### **7.1 Machine Composition setting tool**

The Machine Composition Setting tool allows you to specify the following parameters depending on the CNC model:

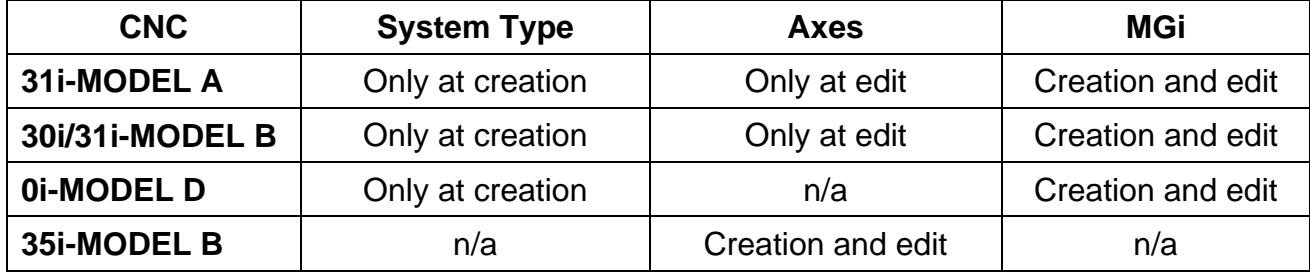

The machine composition tool can create, copy, edit and delete machine compositions. NCGuide does not have to be running to use the machine composition tool. The USB or network license key is necessary to use the Machine Composition Setting tool.

The Machine Composition Setting tool also makes it possible to select one machine composition as the default – it will be used whenever the NCGuide simulator is started for that CNC model. Alternatively, the user can be presented a list of machine compositions to choose from when the NCGuide simulator is started for a CNC model.

# **7.2 Option Setting**

In the NCGuide Academic package, a basic option set is pre-initialized, therefore the following operations will typically not be necessary. However, sometime an options may have to be activated, for example, when MANUAL GUIDE i is activated using the Machine Composition Setting tool.

The options available are dependent on the machine model.

NCGuide must be running to change the option settings for a particular machine composition. In the procedures below, make sure you select the Option Setting tool for the CNC model that is running.

In NCGuide options are activated and deactivated using the Option Setting tool.

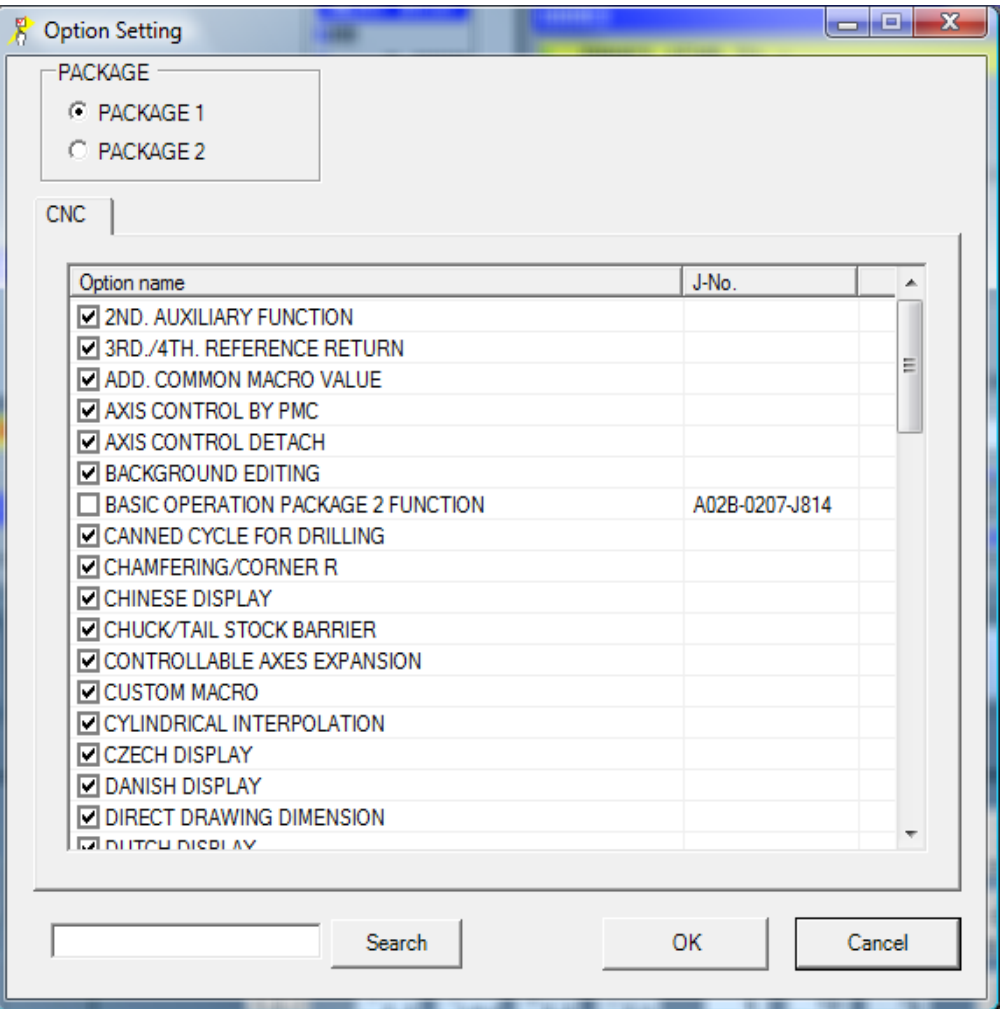

#### **7.3 Parameters**

Setting parameters is exactly the same in NCGuide as on the real CNC. Refer to the relevant parameter manual for the specific control type. The parameters set in NCGuide as shipped should be fine for most situations.

# **8 NCGuide Academic packages**

#### **8.1 System requirements**

Operating systems

- Windows 2000 (Service Pack 4)
- Windows XP Home/Professional Edition
- Windows Vista Business (Service Pack 2)
- Windows 7 Professional

The following packages are also required

- .NET Framework 1.1 (Service Pack 1) \*
- .NET Framework 2.0 (Service Pack 1)

Hardware system

- CPU Pentium4 1.3GHz or higher (Pentium4 2GHz or higher recommended) or Intel Core Duo 1.83GHz or higher
- Memory 256 MB or greater
- Free hard disk space 800MB or greater (about 200MB per CNC model)
- Display resolution 1280 x 1024 (SXGA) or higher
- DVD drive
- USB port

Windows NT, Windows 2000, and Windows XP, Windows Vista are trademarks of Microsoft Corporation in the United States.

Microsoft, Windows, and .NET Framework are registered trademarks of Microsoft Corporation in the United States.

Pentium is a registered trademark of Intel Corporation in the United States.

# **8.2 Differences from the CNC in operation**

The functions of NCGuide Academic packages differ from the actual CNC as follows:

- Only EDIT, MEM, and MDI modes are selectable.
- The following functions are not supported.
	- o Functions requiring the hardware of the CNC or related to it
		- Data server
		- Serial communication
		- **Ethernet communication**
		- Servo/spindle control
		- **Deparagement Option** Such as customers' and C language boards
	- o Operation History
	- o Maintenance screens cannot be displayed or manipulated.
	- o FANUC PICTURE
	- o C-executor
	- o Macro Executor
	- o PMC simulation
	- o Machine Signal Simulation
- Interpolation commands other than G00, G01, G02 and G03 approximate to a G01 command for execution.
- The cycle time of part program operation differs from that of the actual CNC.

# **9 Summary**

Training students on the latest FANUC CNCs is challenging. Class size, safety concerns, CNC and machine tool costs typically limit the amount of hands experience available to the individual student. NCGuide and NCGuide Academic packages provide a realistic operation and part programming environment at a fraction of the cost of using a real machine tool. Comprehension and retention is enhanced as students perform repetitive hands-on exercises in an ergonomically friendly environment - away from the noise of the workshop. Operator, G-code programming and CAM programming students can practice common procedures and test part programs without risks to people, tooling or machines.

**FANUC America Corporation 1800 Lakewood Boulevard Hoffman Estates, IL 60192 888-FANUC-US (888-326-8287) Find more information at www.fanucamerica.com** 

Technical data is subject to change without prior notice. No part of this document may be reproduced in any form. All rights reserved. © 2013 FANUC FA America Corporation